الوسائط المتعددة والفيديو في برنامج CC Animate Adobe- الجزء الخامس تقنية المعلومات / 2019

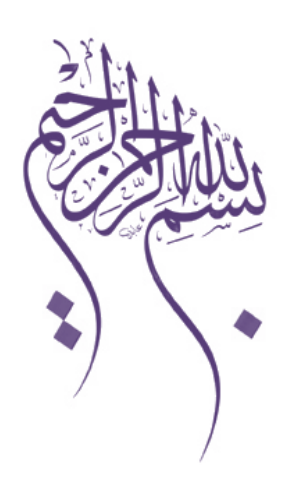

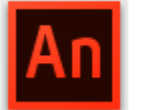

**1**

# An Adobe Animate CC

# **عنوان الكتاب**

# **الجديد في بيئة CC Animate Adobe**

**عنوان الجزء الخامس**

**الوسائط المتعددة والفيديو في برنامج CC Animate Adobe**

**تقنية المعلومات**

**Computer.2007@moe.om**

# **تفاصيل المستهدفون في الكتاب**

الجنس :

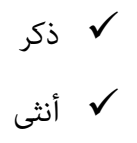

المستوى التعليمي : جامعي ف� فوق

المواد التدريبية المستخدمة : كمبيوتر – برامج (CC Animate Adobe / برنامج Illustrator Adobe / Adobe

(Media Encoder/Adobe Soundbooth

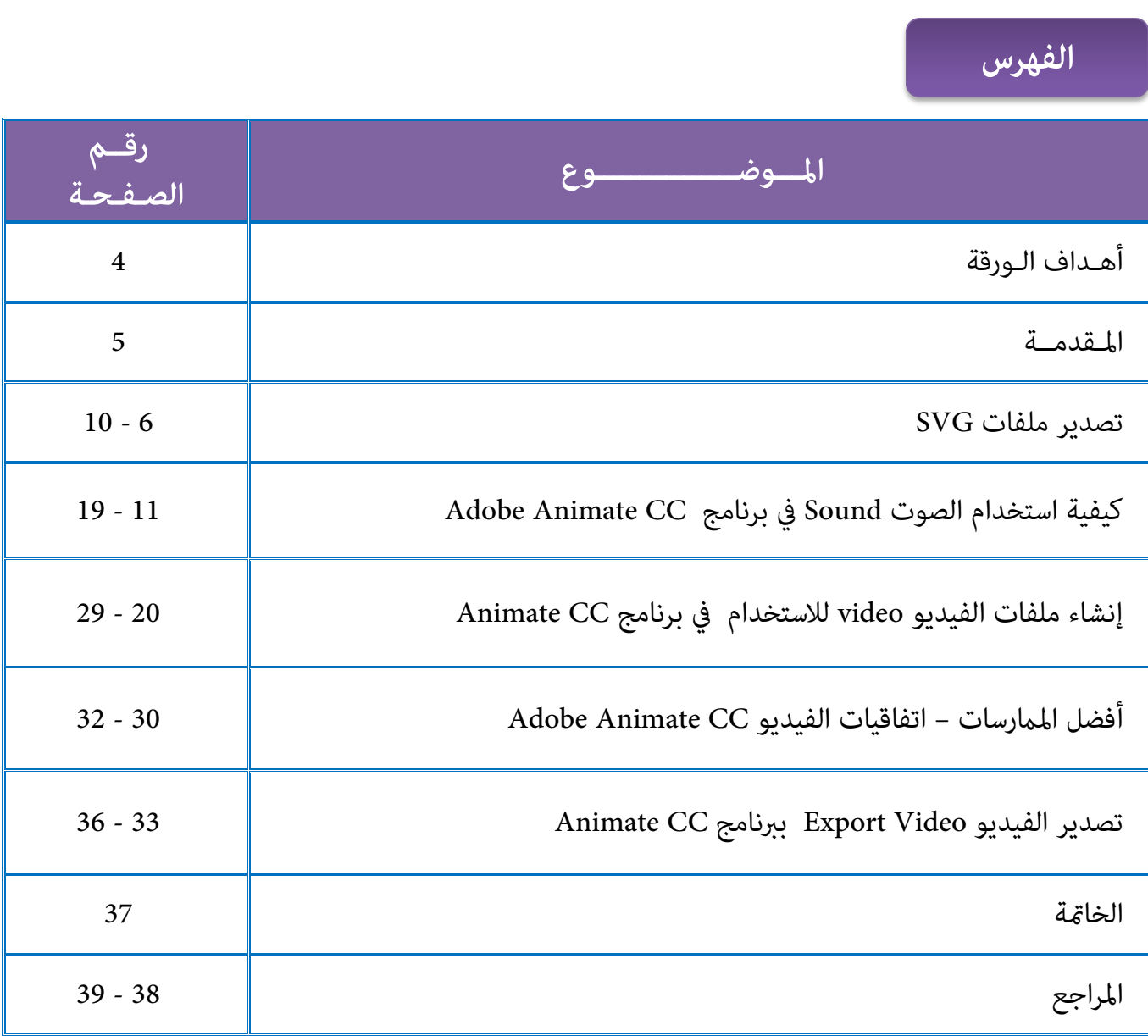

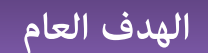

تطوير مهاراتك في الوسائط المتعددة والفيديو في لبرنامج CC Animate Adobe .

# **أهداف البرنامج**

في نهاية هذه الكتاب ستكون قادر على :  $\circledR$ 

- التعرف على ملفات SVG .
	- تصدير ملفات SVG.
- التعامل مع رموز متعددة symbols multiple Handling .
	- تصدير الأع�ل الفنية بتنسيق format SVG.
		- است�اد الأصوات "sound Importing".
	- التعرف على الملفات الصوتية المدعومة في البرنامج .
	- تحرير الصوت في البرنامج "Edit a sound in Animate".
		- تقسيم الصوت على الجدول الزمني .
			- تحرير الصوت في Soundbooth .
		- إنشاء ملفات الفيديو في برنامج Animate.
		- تنسيق الفيديو في البرنامج "format Video".
- التعرف على أفضل الم�رسات واتفاقيات الفيديو في برنامج Animate.

#### **المقدمة**

متتع بتصميم أجمل وأروع رسوماتك المتحركة عبر وضع أصول في مخططات مختلفة. و متتع بتعديل عمق الطبقة وتعديلها ، وتكبير المحتوى في مخططات محددة. بالإضافة إلى هذا، عكنك تأمين العناصر إلى الكاميرا وجعل حركات الكاميرا وعمق الطبقة تفاعليًا في وقت التشغيل .

ومّتع مجشاهدة الأيقونات والنص بتفاصيل دقيقة جدًا مع بكسلات أكثر معروضة على شاشتك . ويعمل Animate CC ً تلقائيا على تحس� إعداداتك لتناسب شاشات HiDPI.

و�كنك استخدام Cam-V المدمجة للCC Animate والتصغ� والتكب� على رسومك المتحركة ك� لو أنك تستخدم كام�ا فيديو. و ك� تسمح لك Cam-V بإضافة الصبغات والمرشحات إلى عملك .

وتستطيع استخدم تصدير الدقة المخصص لض�ن عرض فيديوهاتك بشكل رائع على أحدث أجهزة التلفزيون والشاشات فائقة الجودة.

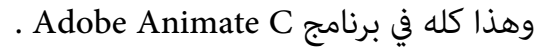

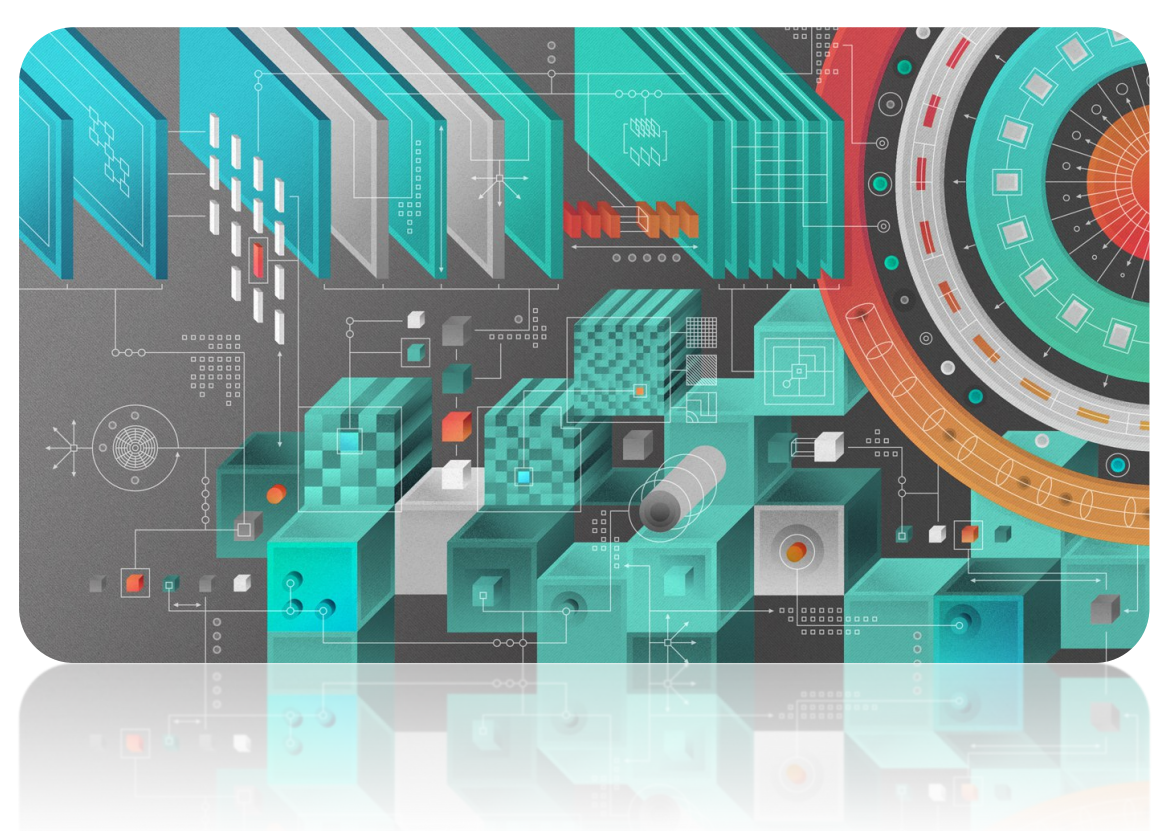

# **تصدير ملفات SVG**

# **- ما هو SVG ؟**

هي الرسوميات المتجهية متغيرة الحجم .وتوفر ملفات SVG رسومات مستقلة، و HiDPI graphics على الويب، وفي الطباعة، وعلى أجهز ة الجوال في شكل مضغوط.

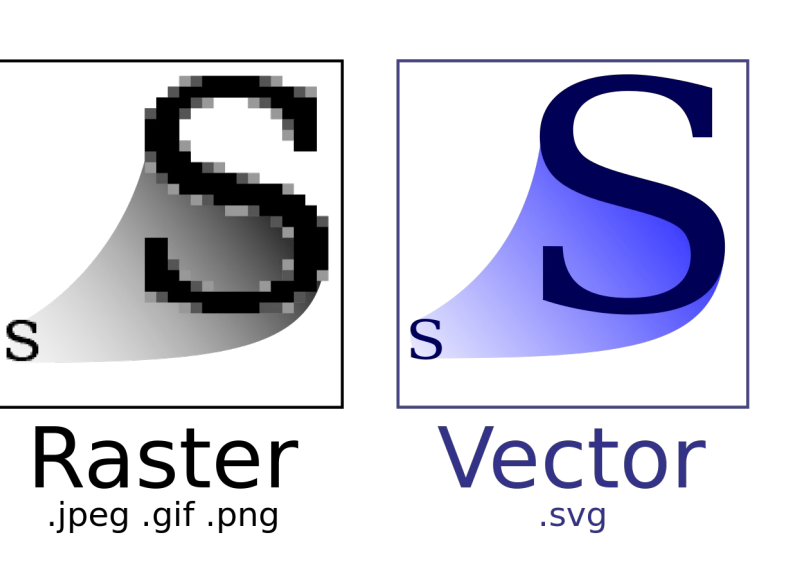

ُكنك تعامل مع �ط وصور SVG مع CSS ، و البرمجة النصية والرسوم المتحركة فصور SVG تجعلك جزءالا � يتجزأ من منصة على شبكة الإنترنت.

بعض أشكال الصور الشائعة للويب، مثل PNG ,JPEG ,GIF ، قد تكون كب�ة الحجم وعادة ما تكون ذات دقة منخفضة.

يوفر تنسيق SVG قيمة أكبر بكثير من خلال السماح لك لوصف الصور من حيث الأشكال المتجهة والنصوص وتأثيرات الفلتر.

و ملفات SVG هي ملفات مدمجة وتوفر رسومات عالية الجودة على شبكة الإنترنت وعلى الأجهزة المحمولة التي لديها قيود للموارد، وكذلك. �كنك تكب� عرض صورة SVG على الشاشة دون المساس بالجودة أو التفاصيل أو الوضوح. بالإضافة إلى ذلك، يوفر SVG دع�ً متفوقاً للنص والألوان، م� يضمن لك رؤية الصور ك� تظهر في المرحلة.

> و تنسيق SVG يستند إلى XML بالكامل ويقدم العديد من المزايا للمطورين والمستخدم� الآخرين على حد سواء.

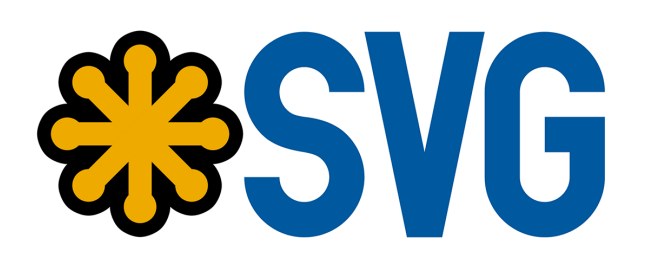

#### **- تصدير صور SVG في CC Animate :**

CC Animate يسمح لك للتصدير إلى تنسيق SVG، الإصدار .1.1

وعكنك إنشاء عمل فني غني بصرياً باستخدام أدوات تصميم قوية متوفرة ضمن Adobe Animate ، ومن ثم التصدير إلى SVG.

في CC Animate ،� كنك تصدير إطارات وإطارات أساسية محددة للر سوم المتحركة. ولأن العمل الفني الذي تم تصديره هو فيكتور، فإن دقة الصورة عالية حتى على القياس إلى أحجام مختلفة.

تستبدل ميزة تصدير SVG تصدير FXGالسابق (انخفض من CC Animate) يونيو 2013)).

سوف تجد أن أداء ميزة التصدير SVG وجودة الانتاج هو أعلى بكث�. أيضاً ، بالمقارنة مع FXG، ففقدان المحتوى هو الحد الأد� في SVG.

**- العمل الفني Artwork مع تصفية الآثار effects Filter :** 

مع SVG ، قد لا تظهر تأثيرات الفلتر مّاماً كما هو الحال في Adobe Animate، حيث لا يوجد تعيين واحد إلى واحد ب� الفلاتر المتوفرة في Animate Adobe و SVG. ومع ذلك، Pro Animate زاد من مجموعات المرشحات البدائية المختلفة المتاحة داخل SVG لمحاكاة تأث� م�ثل.

**- التعامل مع رموز متعددة symbols multiple Handling :**

يعالج تصدير SVG رموز متعددة بسلاسة، دون أي فقدان للمحتوى . فالإخراج output يشبه إلى حد بعيد العمل الفني على منطقة العمل داخل البرنامج .

# **النشاط الأول**

# **- تصدير الأع�ل الفنية بتنسيق format SVG :**

- .1 في CC Animate ، قم برسم أو بتصميم أي كائن في منطقة العمل .
	- .Export Image Legacy < Export < Select File .2

أو من ملف File > أختر إعدادات النشر Publish Settings (حدد خيارات الصورة في قسم التنسيقات الأخرى).

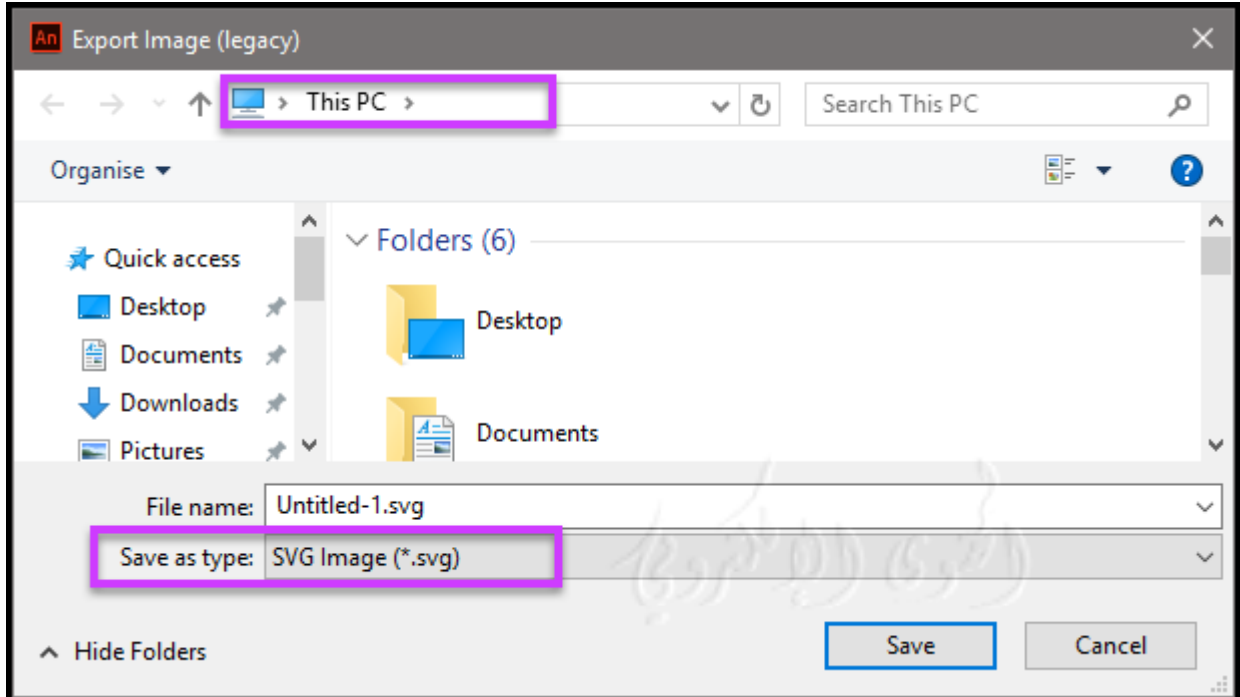

- .3 أدخل Enter أو تصفح browse إلى الموقع حيث تريد حفظ file SVG. تأكد من تحديد كنوع حفظ . SVG file باسم
	- .4 انقر فوق موافق Ok.
	- .5 في مربع الحوار تصدير SVG ، اختر تضم� أو ربط ملف SVG الخاص بك.

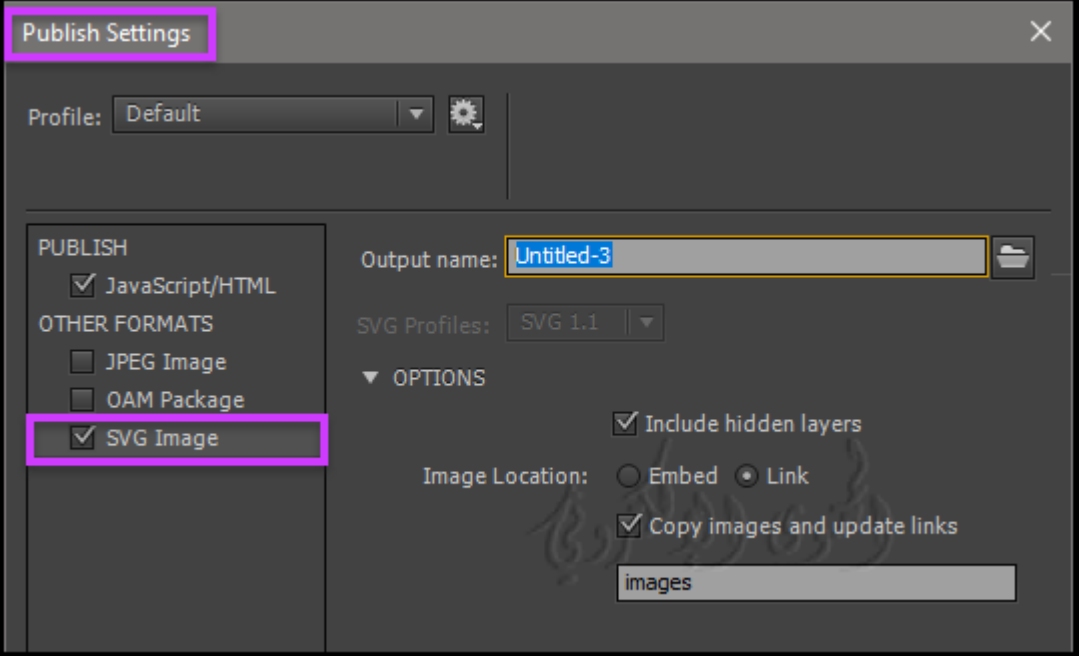

.6 Layers Hidden Include تضم� الطبقات المخفية تصدر جميع الطبقات المخفية في وثيقة Adobe الطبقات كل " Export Hidden Layers prevents all layers" تحديد إلغاء يؤدي .Animate CC

(مبا في ذلك الطبقات المتداخلة داخل clip movie (إلى إخفاءها في تصدير SVG.

وهذا يتيح لك بسهولة اختبار إصدارات مختلفة من مستندات البرنامج عن طريق جعل طبقات غير مرئية " ." making layers invisible

- 7. تضمين Embed : تضمين صورة نقطية في ملف SVG. استخدم هذا الخيار إذا كنت تريد تضمين الصور النقطية مباشرة داخل ملف SVG.
- .8 رابط Link: يوفر وصلة إلى مسار ملفات الصور النقطية. استخدم هذا الخيار عندما لا ترغب في تضمينه، و إذا قمت بتحديد خيار نسخ الصور إلى مجلدFolder to Images Copy ، سيتم حفظ الصور النقطية في مجلد الصور التي تم إنشاؤها في الموقع حيث يتم تصدير ملف SVG.

وعند عدم تحديد نسخ الصور إلى "Images to Folder option " ، سيتم الإشارة إلى الصور النقطية في ملف SVG من موقع المصدر الأصلي. في موقع مصدر الصورة النقطية "case the bitmap source " غير متوفر ثم سيتم تضمينها داخل ملف SVG.

.9 نسخ الصور إلى مجلد / الصور folder Images/ to Images Copy : يسمح لك بنسخ الصورة النقطية إلى مجلد الصور. ويتم إنشاء مجلد / folder Images ، إذا مل يكن موجودا بالفعل، في موقع تصدير SVG.

#### **: Adobe Illustrator Animate مع SVG ملفات تبادل -**

برنامج CC Animate يتيح لك تبادل المحتوى مع Illustrator Adobe.

و هذا العمل هو بديل للميزة "SVG export "التي أسقطت مع (13.0) CC Animate. فيمكنك تصدير ملفات SVG من داخل Animate Adobe ، واست�ادها داخل Illustrator Adobe.

> وبرنامج Illustrator Adobe يسمح لك لإضافة تأثيرات ، مثل إسقاط الظل "drop shadow " إلى العمل الفني .

لتعديل ملفات SVG داخل أدوب إلوستراتور واستخدام المحتوى الذي تم تعديله ضمن Adobe ، Animate

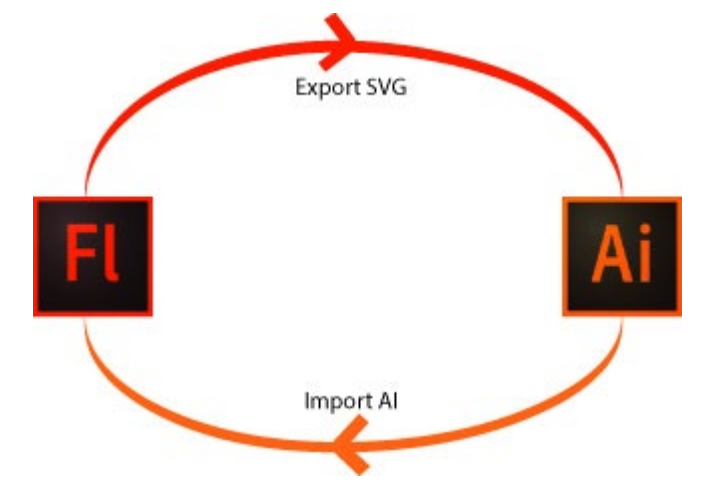

#### **نفذ ما يلي:**

- ."export to SVG" إلى تصدير ، Animate CC في) 1
- 2) تحرير العمل الفني الخاص بك عن طريق فتح ملف SVG باستخدام Illustrator Adobe.
	- 3) حفظ ملف SVG كملف بإمتداد ai ، واست�اد داخل Animate.

الوسائط المتعددة والفيديو في برنامج CC Animate Adobe- الجزء الخامس تقنية المعلومات / 2019

# **كيفية استخدام الصوت sound في Animate Adobe**

تقدم Animate Adobe عدة طرق لاستخدام الصوت . و جعل الأصوات التي تلعب بشكل مستمر، مستقلة عن الجدول الزمني، أو استخدام الجدول الزمني لمزامنة الرسوم المتحركة إلى مسار الصوت.

وإضافة الأصوات إلى أزرار لجعلها أكثر تفاعلية، وجعل الأصوات تتلاشى داخل وخارج مسار الصوت أكثر مصقول.

**و هناك نوعان من الأصوات في الحركة :**

#### **أصوات الحدث وأصوات مجرى الصوت "sounds stream and sounds event".**

يجب أن يتم تنزيل صوت الحدث بالكامل قبل بدء التشغيل، ويستمر في التشغيل حتى يتوقف بشكل صريح. تبدأ الأصوات " stream sounds" اللعب في أقرب وقت البيانات ما فيه الكفاية الفرمات القليلة الأولى تم تحميلها. تتم مزامنة الأصوات "stream sounds " إلى الجدول الزمني للعب على موقع على شبكة الانترنت.

إذا كنت تنشئ محتوى متحرك لأجهزة الجوال، فستتيح لك ميزة Animate Adobe أيضا تضم� أصوات الجهاز في ملف SWF الذي تم نشره.

> ويتم ترميز أصوات الجهاز في تنسيق الصوت المدعومة أصلاً للجهاز، مثل MIDI ، MFi ، أوSMAF . �كنك استخدام المكتبات المشتركة لربط الصوت مبستندات متعددة. �كنك أيضا استخدام حدث event لتشغيل حدث بناء على إك�ل صوت في منصة . ActionScript 3.0 و ActionScript 2.0 و �كنك تحميل الأصوات والتحكم في تشغيل الصوت

باستخدام السلوكيات الكتابة مسبقاً أو مكونات الوسائط.

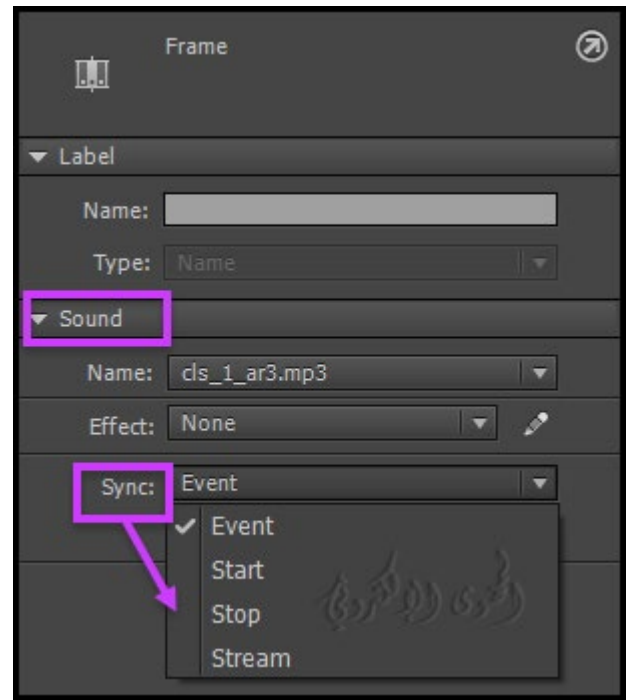

هذا الأخ� أيضا توف� وحدة تحكم لوقف stop ، وقفة pause، أو التر اجع rewind ، إلخ .

�كنك أيضا استخدام 2.0ActionScript أو 3.0 لتحميل الأصوات ديناميكياً .

\*ملاحظة : لا يتم دعم 2.0 ActionScript و 1.0 ActionScript باستخدام CC Animate.

**- است�اد الأصوات "sounds Importing ":**

عكنك وضع ملفات الصوت في حركة عن طريق استيرادها إلى المكتبة أو استيرادها مباشرة إلى منطقة العمل .

يؤدي الخيار ملف File > استيراد Import > استيراد إلى مكتبة Import to Stage إلى وضع الصوت فقط في المكتبة ، وليس على المخطط الزمني.

عند استيراد ملف صوتي باستخدام ملف File > استيراد Import > خيار استيراد Import To Stage إلى مرحلة القامئة أو عن طريق سحب وإسقاط ملف الصوت مباشرة إلى الجدول الزمني، سيتم وضع الصوت على الفريم النشط للطبقة النشطة.

وإذا قمت بسحب وإسقاط ملفات صوتية متعددة، سيتم استيراد ملف صوتي واحد فقط لأن إطار واحد عكن أن يحتوي على صوت واحد فقط.

# **النشاط الثا�**

لاست�اد الصوت ، **استخدم إحدى الطرق التالية :**

• لاست�اد ملف صويت إلى المكتبة، حدد ملف File select <است�ادImport <است�اد إلى مكتبة To Import-Library وحدد الملف الصوتي الذي تريد استيراده.

• لاست�اد ملف صويت إلى مرحلة ، حدد ملف File select < است�اد Import <است�اد إلى منطقة العمل Import To Stage وحدد الملف الصوتي الذي تريد استيراده.

."Drag-and-drop the audio file directly to the stage" المرحلة إلى مباشرة الصوت ملف وإسقاط سحب•

الوسائط المتعددة والفيديو في برنامج CC Animate Adobe- الجزء الخامس تقنية المعلومات / 2019

# \*ملاحظة: �كنك أيضاً سحب صوت من مكتبة مشتركة إلى المكتبة للمستند الحالي.

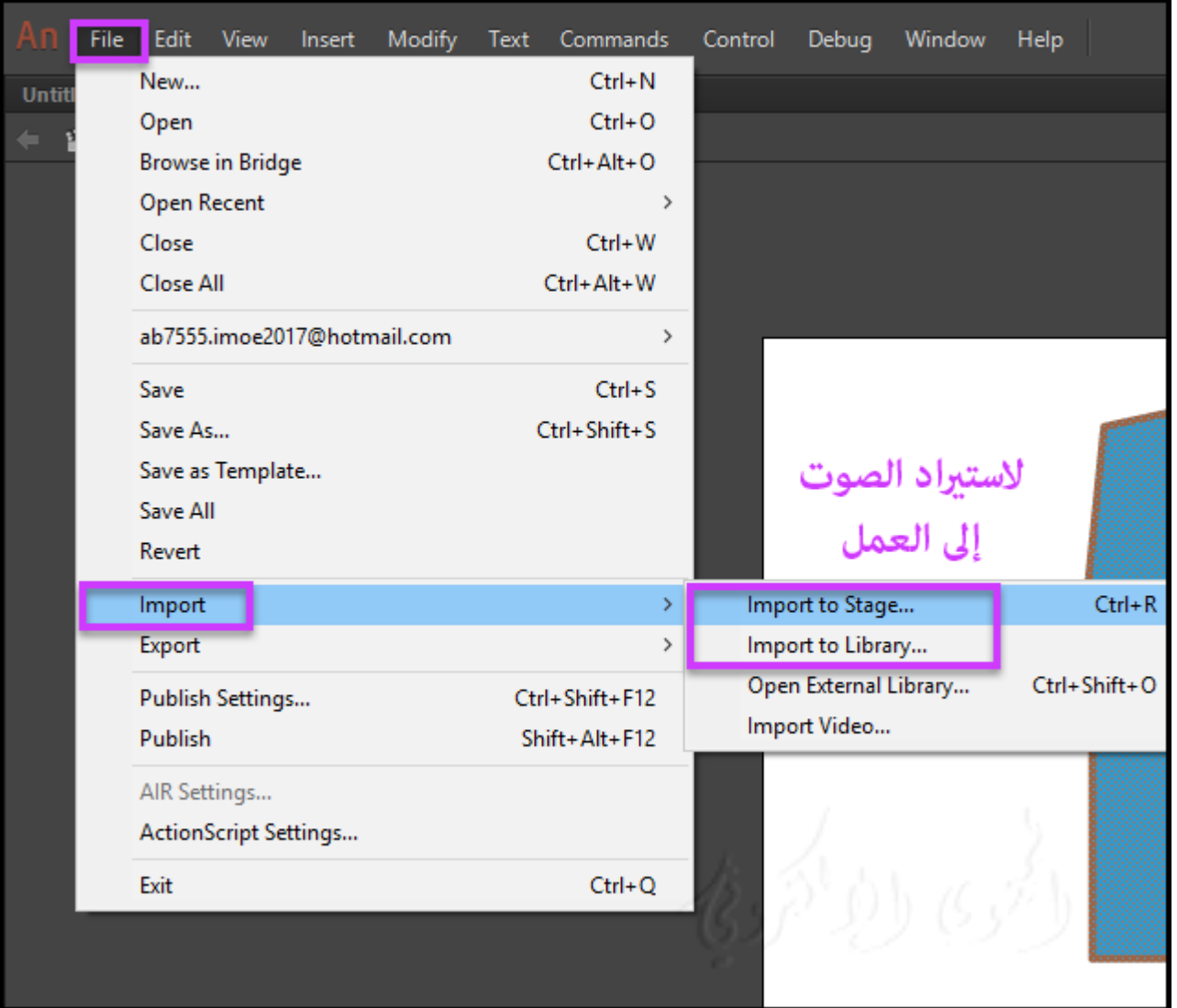

ويتم تخزين الأصوات في البرنامج "Animate stores sounds" في المكتبة جنباً إلى جنب مع الصور النقطية والرموز. تحتاج نسخة واحدة فقط من ملف الصوت لاستخدام هذا الصوت طرق متعددة في المستند الخاص بك. إذا كنت ترغب في مشاركة الأصوات بين وثائق Animate CC، عكنك تضمين الأصوات في المكتبات المشتركة. يتضمن البرنامج مكتبة صوتية تحتوي على العديد من الأصوات المفيدة التي �كن استخدامها أكرث من مره. لفتح مكتبة الأصوات ،

.Sounds < Common Libraries < Window ويندو اختر

لاست�اد صوت من مكتبة الأصوات إلى ملف Animate، اسحب الصوت من مكتبة إلى لوحة المكتبة Sounds library من ملف Animate الخاص بك. �كنك أيضا سحب الأصوات من مكتبة تأث�ات صوتية إلى المكتبات المشتركة الأخرى.

والأصوات عكن تستخدام كميات كبيرة من مساحة القرص disk space وذاكرة الوصول العشوائي RAM.

ومع ذلك ، يتم ضغط البيانات الصوت ل 3MP وأصغر من WAV أو AIFF البيانات الصوتية.

عموماً ، عند استخدام ملفات AIFF or WAV ، فمن الأفضل لاستخدام kHz 22-16 أحادية الأصوات

والان البرنامج يقوم بإستيراد إما bit 8- أو 16 الأصوات في معدلات عينة من ،11 ،22 أو .44

يتم إعادة متثيل الأصوات المسجلة بأشكال ليست مضاعفات kHz 11) مثل 8 أو 32 أو 96 كيلو هرتز) عند است�ادها إلى البرنامج .

والبرنامج مكن أن يحول الأصوات لخفض معدلات العبنة عند التصدير.

إذا كنت ترغب في إضافة تأث�ات على الأصوات في Animate CC، فمن الأفضل لاست�اد الأصوات bit .16 إذا كان لديك رام محدودة، والحفاظ على مقاطع الصوت قص�ة أو العمل مع الأصوات 8 بت بدلا من الأصوات 16 بت.

\*ملاحظة: (only CC Animate في برنامج أنيميت فقط)

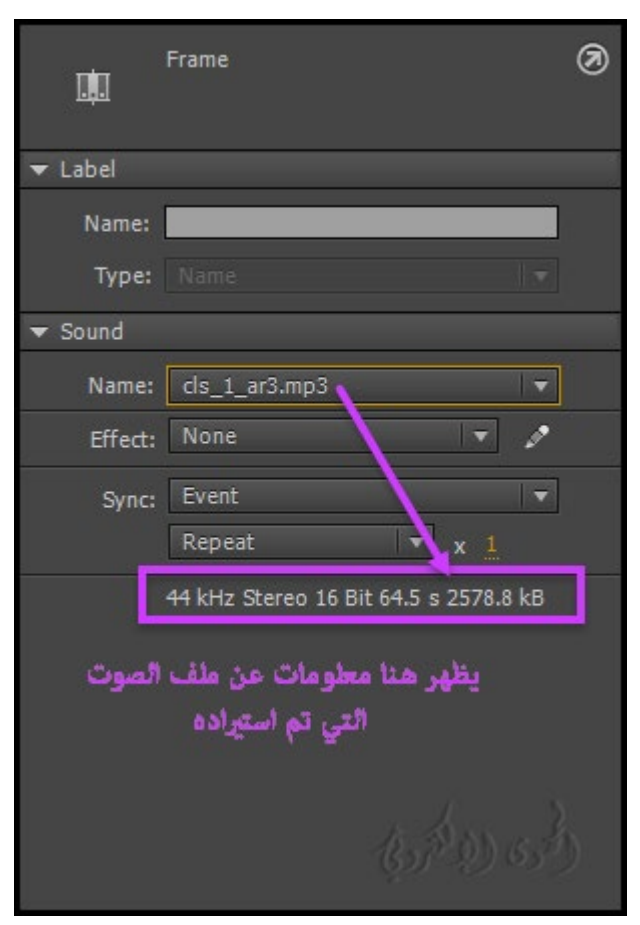

عند استيراد import أو تشغيل الأصوات play في Animate ، لا حاجة إلى تثبيت QuickTime or iTunes .

# **- تنسيقات الملفات الصوتية المدعومة "formats file sound Supported ":**

&& �كنك است�اد تنسيقات الملفات الصوتية التالية إلى البرنامج :

• أدويب الصوت (.asnd(. هذا هو تنسيق

الصوت الأصلي من " RAdobe

."Soundbooth

- (wav.) Wave  $\bullet$
- $(i. a if c \cdot a if.)$  AIFF  $\bullet$ 
	- $MP3$   $\bullet$

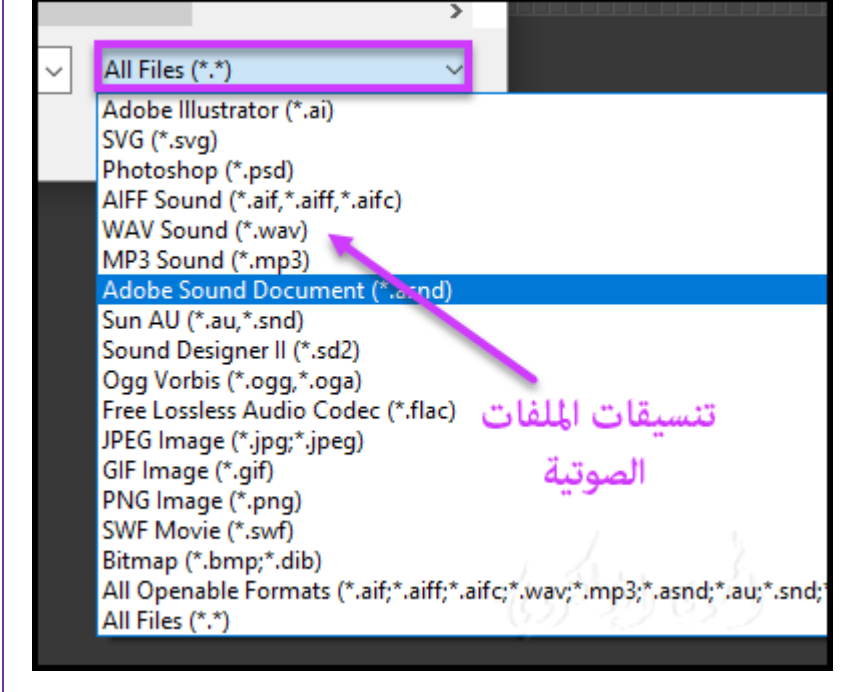

&& �كنك است�اد تنسيقات الملفات الصوتية الإضافية التالية :

- Sound Designer<sup>®</sup> II (.sd2)
	- Sun AU (.au, .snd)  $\bullet$ 
		- FLAC (.flac)  $\bullet$
	- Ogg Vorbis (.ogg, .oga) •
- (format ASND The (تنسيق ملف صويت غ� متلف و�كن تنسيق الصوت مع التأث�ات والمسارات المختلفة .
	- .فقط) MP3 and WAV) تنسيقات يدعموا WebGL and HTML5 Canvas منصة•

# **النشاط الثالث**

# **: " Edit a sound in Animate " البرنامج في الصوت تحرير -**

�كنك تعريف نقطة البداية للصوت أو التحكم في مستوى الصوت أثناء تشغيله. �كنك أيضاً تغي� النقطة التي يبدأ الصوت ويوقفه . وهذا مفيد لجعل ملفات الصوت أصغر من خلال إزالة الأقسام غير المستخدمة :

- .1 أضف صوتاً إلى إطار، أو حدد إطاراً يحتوي بالفعل على صوت.
	- .2 حدد نافذة Window <خصائص Properties
- .3 انقر فوق الزر تحرير على الجانب الأ�ن من لوحة الخصائص Property .
	- .4 **قم بأي م� يلي :**
- **-** لتغي� نقطة البداية والنهاية للصوت، اسحب عناصر التحكم في الوقت والوقت في تحرير.

**-** لتغي� الصوت "envelope sound the change To "اسحب مقابض المغلف لتغي� المستويات عند نقاط مختلفة في خطوط Envelope.sound تظهر مستوى الصوت أثناء تشغيله.

لإنشاء مقابض مغلفات إضافية (تصل إلى ثمانية إجمالي)، انقر فوق envelope lines . لإزالة مقبض handle envelope ، اسحبه من النافذة.

• لعرض أكرث أو أقل من الصوت في النافذة ، انقر فوق In Zoom أو Out.

• لتبديل وحدات الوقت "timeunits "ب� الثوا� والإطارات ، انقر فوق أزرار ثوا� Seconds وإطارات Frames .buttons

5. لسماع الصوت المحرر edited sound ، انقر على زر التشغيل Play button.

# **- تقسيم الصوت على الجدول الزمني "timeline on sound a Split ":**

�كنك تقسيم الصوت تيار جزءاًلا يتجزأ من الجدول الزمني باستخدام قامئة menu context Audio Split . Audio Split متكنك من وقفة الصوت عند الضرورة ومن ثم استئناف تشغيل الصوت من النقطة التي تم إيقافها في إطار لاحق على الجدول الزمني.

# **النشاط الرابع**

#### **- لتقسيم مقطع صويت على المخطط الزمني :**

- **1)** أختر ملف File <Import <library to Import است�اد إلى المكتبة .
- 2) حدد مقطع الصوت audio clip واستيراده إلى المكتبة import it to library.
	- 3) إنشاء طبقة جديدة على الجدول الزمني الخاص بك وإضافة مقطع للطبقة.

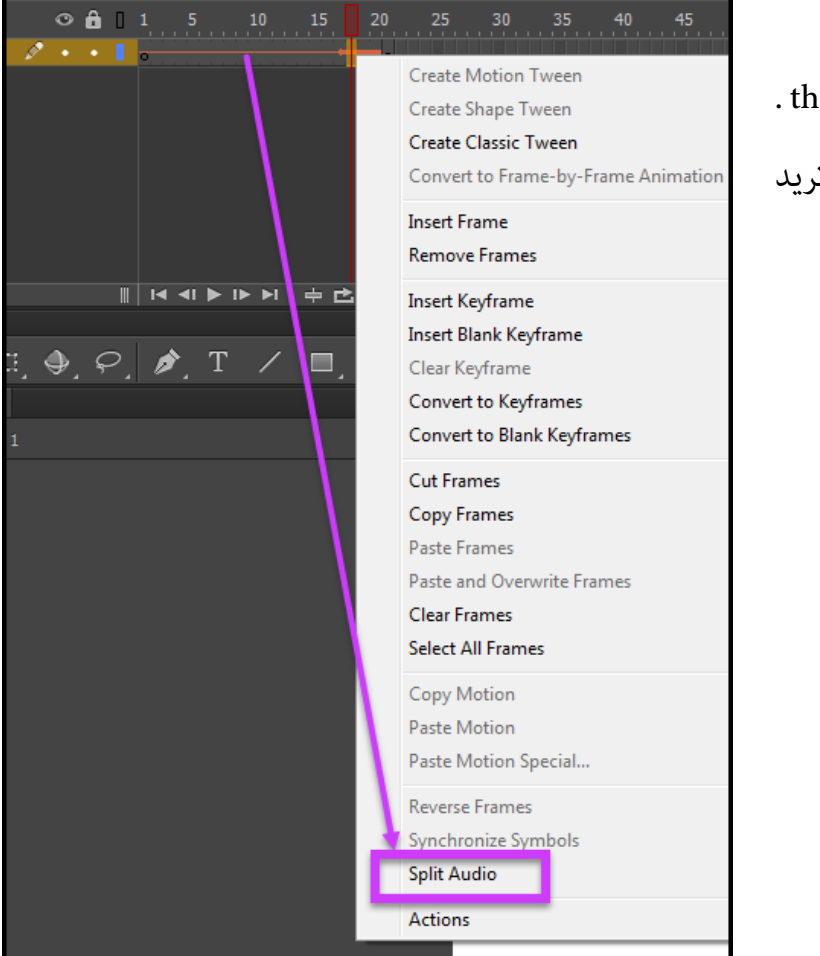

4) خصائص Properties < الصوت

Sound ، حدد نوع المزامنة Sync the .

5) انقر نقراً مزدوجاً فوق الإطار الذي تريد

تقسيم الصوت وانقر فوق تقسيم

."Split Audio" الصوت

# **- تحرير صوت في Soundbooth :**

إذا كان لديك Soundbooth Adobe ،� كنك استخدام Soundbooth Adobe لتحرير الأصوات التي قمت باستيرادها إلى ملف Animate CC الخاص بك. بعد إجراء تغييرات في Adobe Soundbooth، عند حفظ الملف والكتابة فوق الأصلي، تنعكس التغييرات تلقائياً في ملف برنامج Animate.

إذا غيرت اسم الملف أو شكل الصوت بعد تحريره ، فستحتاج إلى إعادة استيراده إلى Animate.

\*ملاحظة: يتوفر Soundbooth فقط على أجهزة الكمبيوتر ويندوز "computers Windows" و ماسينتوشيس ." Intel®-based Macintoshes" ®Intel

**النشاط الخامس**

#### **لتعديل صوت تم است�اده في Soundbooth :**

- -1 انقر نقراً مزدوجاً (Windows (أو (Macintosh (click-Ctrl على الصوت في لوحة المكتبة Library . panel
	- -2 قم باختيار الصوت بالزر الأ�ن ثم تحرير ه بواسطة برنامج Soundbooth . يتم فتح الملف في .Soundbooth
		- -3 تحرير الملف في Soundbooth.
- -4 عند الانتهاء ، احفظ الملف. لحفظ التغي�ات بتنسيق لتعديله في� بعد ، اختر تنسيق format ASND.

إذا قمت بحفظ الملف بتنسيق مختلف عن النسخة الأصلية، فستحتاج إلى إعادة است�اد ملف الصوت إلى .Animate

-5 ارجع إلى البرنامج أنيميت لرؤية النسخة المعدلة من ملف الصوت في لوحة المكتبة panel Library.

\*ملاحظة: لا �كنك تحرير الأصوات من مكتبة الأصوات (Window < Libraries Common < Sounds (مع الأمر تحرير في Soundbooth.

لتعديل هذه الأصوات في Soundbooth،

افتح Soundbooth وحدد الصوت من لوحة الظاهرة . ثم قم بتحرير الصوت ثم قم باست�اده إلى Animate مره أخرى .

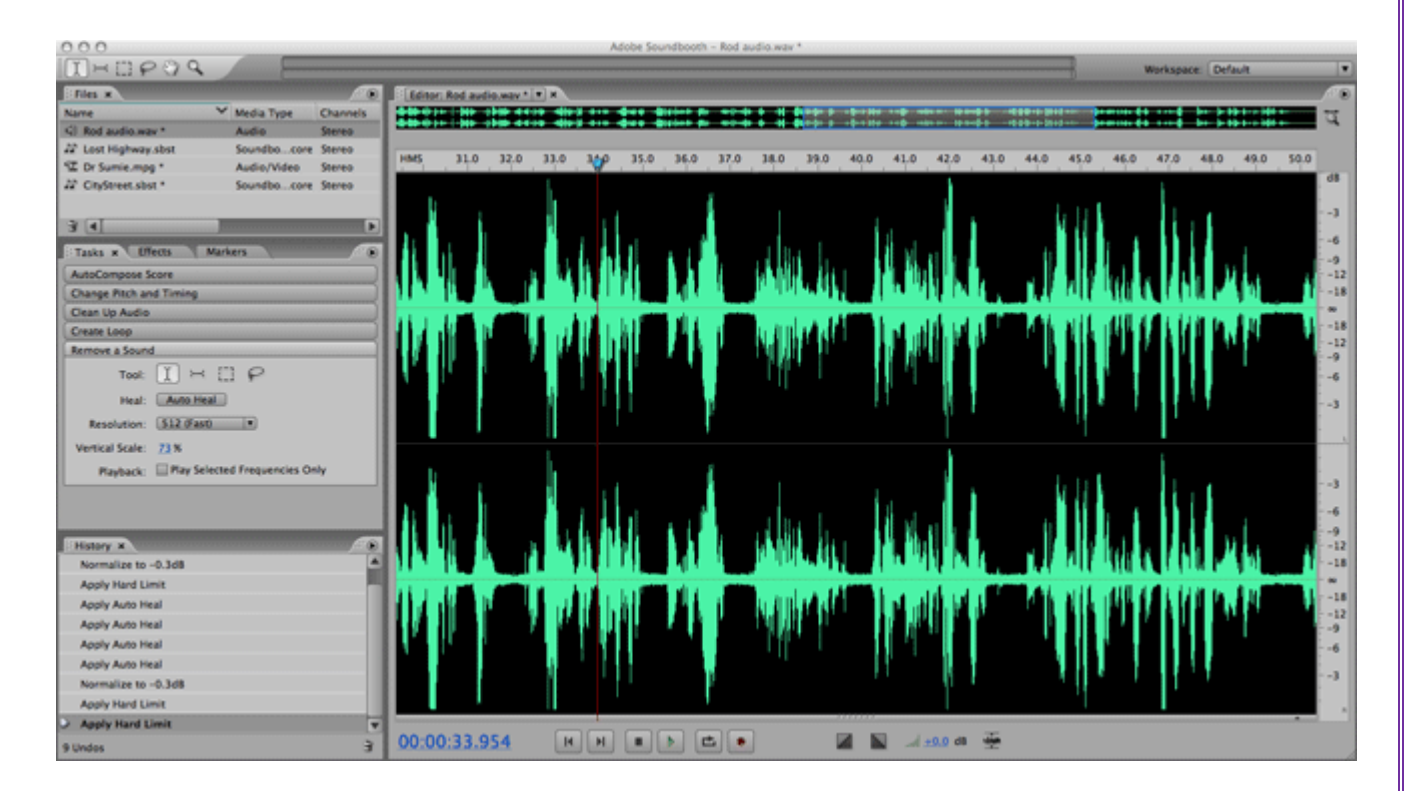

# **إنشاء ملفات الفيديو video للاستخدام في CC Animate Adobe**

Animate Adobe ُ�كنك من أن تتضمن لقطات الفيديو الرقمية في العروض على شبكة الإنترنت.

صيغ الفيديو FLV و F4V تقدم الفوائد التكنولوجية والإبداعية التي مُّكنك من دمج الفيديو جنباً إلى جنب مع البيانات والرسومات والصوت، والتحكم التفاعلي.

والفيديو FLV و F4V مُّكنك من وضع الفيديو بسهولة على صفحة ويب في شكل يُمكن لأي شخص تقريباً عرض هذه الفيديوهات.

والبرنامج يساعدك بكيفية نشر الفيديو الخاص بك ويحدد كيفية إنشاء محتوى الفيديو الخاص بك كذلك ، وكيفية دمجها مع حركة.

�كنك البرنامج بتضم� الفيديو بالطرق التالية:

**- بث الفيديو باستخدام "Server Media Adobe ":**

�كنك استضافة محتوى الفيديو على Server Media® Adobe ، الخادم server هو الحل الأمثل لتقديم وسائل الإعلام في الوقت الحقيقي. باستخدام Server Media® Adobe و بروتوكول التراسل (RTMP (Protocol

وهذا البروتوكول مصمم لتطبيقات الخادم في الوقت الفعلي مثل بث الفيديو والمحتوى الصويت.

كنك استضافة برنامج Server Media® Adobe، أو استخدام خدمة بث فيديو Streaming® Video® Flash ُ� .Service (FVSS)

وقد أبرمت شركة أدوب شراكة مع العديد من موفري شبكة تسليم المحتوى (CDN (network لتقديم خدمات مستضافة لتقديم مقاطع فيديو FLVأو V4F عند الطلب عبر شبكات عالية الأداء وموثوق بها. بنيت مع Server Media® Adobe ومتكاملة و مباشرة في تسليم وتتبع و كذلك البنية التحتية التقارير تابعة لشبكة CDN، FVSSيوفر الطريقة الأكرث فعالية لتقديم ملفات FLVأو V4F إلى أكبر جمهور ممكن والحفاظ على تدفق الخاص بك أجهزة الخادم والشبكة.

# **- تحميل الفيديو تدريجياً من خادم الويب "server web a from video download":**

إذامل يكن لديك حق الوصول إلى أدوب Server Media Adobe أو FVSS، أو أن احتياجات الفيديو الخاصة بك هي لموقع ويب منخفض الحجم مع كميات محدودة فقط من محتوى الفيديو، ُ�كنك التفك� في التحميل التدريجي.

والتحميل التدريجي لمقطع فيديو من ملقم ويب لا يوفر الأداء في الوقت الحقيقي ؛ ومع ذلك، عكنك استخدام مقاطع فيديو كبيرة نسبياً، والحفاظ على حجم ملفات SWF المنشورة إلى الحد الأدنى.

للتحكم في تشغيل الفيديو وتوفير عناصر تحكم بديهية للمستخدمين للتفاعل مع الفيديو، استخدم مكون .component or ActionScript

#### **- تضم� فيديو في المستند Animate :**

�كنك تضم� ملف فيديو صغ� قص� المدة مباشرة في المستند Animate، ونشره كجزء من ملف SWF. ويؤدي تضم� محتوى الفيديو مباشرة إلى ملف SWF إلى زيادة كب�ة في حجم الملف المنشور، وهو مناسب فقط لملفات الفيديو الصغيرة (عادة أقل من 10 ثوان في الطول).

وبالإضافة إلى ذلك، عكن أن يصبح مزامنة الصوت إلى الفيديو (المعروف أيضاً باسم audio/video sync) صعب عند المزامنة بشكل خاطئ فعند تحرير أو تعديل مقاطع فيديو بسبب عيب ما في ملف SWFلا �كنك تحديث الفيديو بدون إعادة نشر ملف SWF مره أخرى.

**- التحكم في تشغيل الفيديو "playback video Control " :**

يُمكنك التحكم في تشغيل الفيديو في البرنامج باستخدام مكون "FLVPlayback component " عن طريق كتابة ActionScript مخصص لتشغيل فيديو خارجي، أو عن طريق كتابة ActionScript مخصص للتحكم في تشغيل

الفيديو في المخطط الزمني للفيديو المضمن.

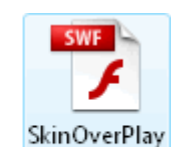

StopSeekFull Vol

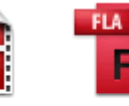

Video

Tutorial

Video

Tutorial

video

**component FLVPlayback** يتيح لك بسرعة إضافة عنصر تحكم تشغيل للفيديو بكامل المواصفات إلى

المستند البرنامج ويوفر الدعم لكل من التحميل التدريجي وتدفق الملفات FLV أو V4F.

FLVPlaybackيتيح لك بسهولة إنشاء ضوابط الفيديو بديهية للمستخدم� للتحكم في تشغيل الفيديو وتطبيق تصميم مسبقة الصنع موجودة في البرنامج ، أو تطبيق التصميمات المخصصة الخاصة بك إلى واجهة الفيديو.

**النشاط السادس**

- قم بإدراج component FLVPlaybackمن قامئة component :

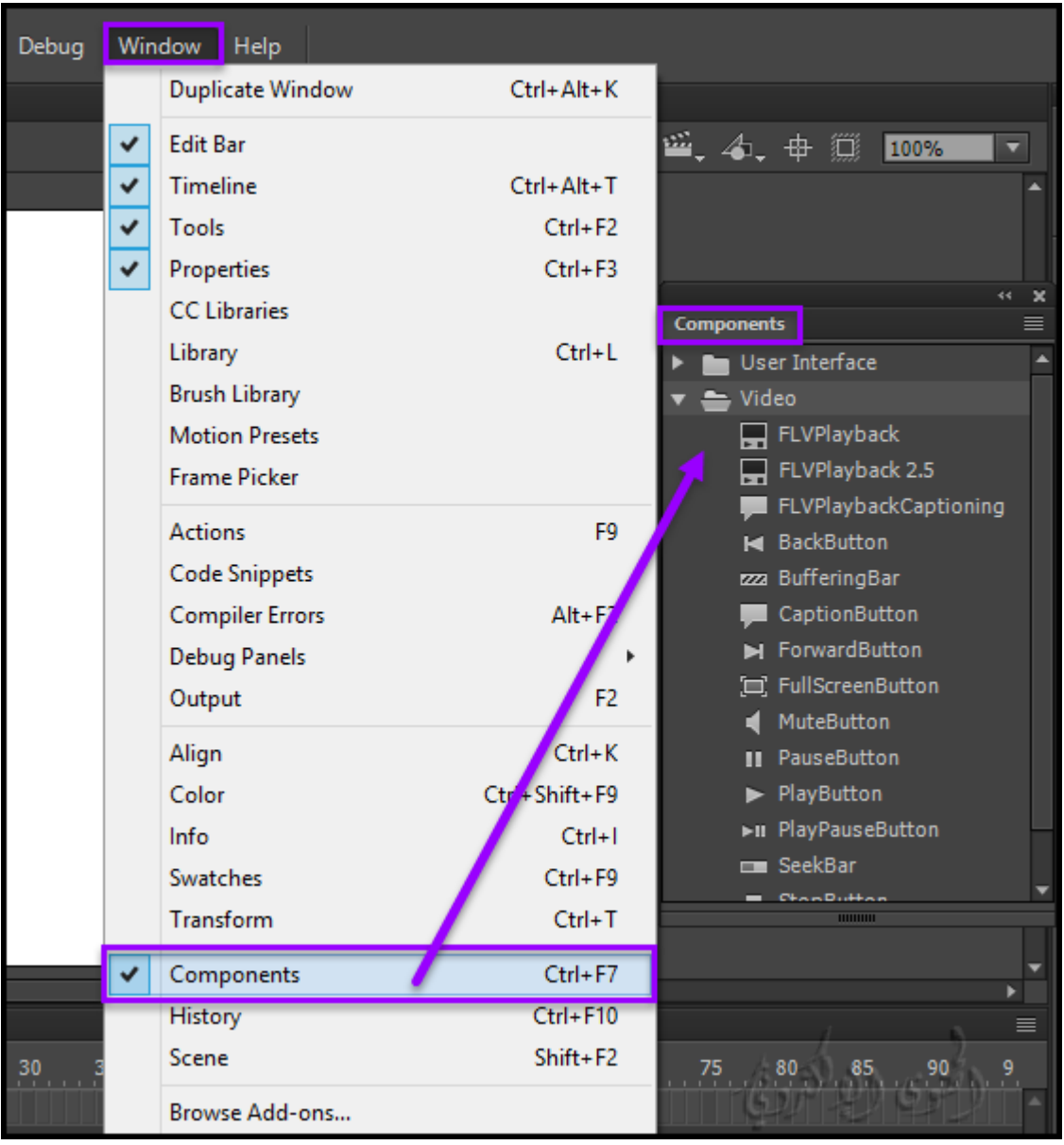

**: البرنامج في Open Source Media Framework (OSMF) ملف فتح**

OSMF متكن المطورين بسهولة اختيار والجمع ب� المكونات للتوصيل في� بينها وتكون عالية الجودة، و كامل المواصفات لتشغيل الفيديوهات .

**التحكم في الفيديو الخارجي باستخدام ActionScript :**

تشغيل ملفات FLV أوF4V في وثيقة البرنامج في وقت التشغيل باستخدام كائنات NetConnection and . NetStream ActionScript objects

**التحكم في الفيديو المضمنة في المخطط الزمني :**

للتحكم في تشغيل ملفات الفيديو المضمنة playback control، يجب كتابة ActionScript للتحكم في المخطط الزمني الذي يحتوي على الفيديو.

#### **- تنسيقات الفيديو في البرنامج " formats Video " :**

لاستبراد الفيديو إلى البرنامج يجب عليك استخدام الفيديو المشفر FLV أو بتنسيقH.264 . ويقوم المعالج باستبراد الفيديو عن طريق (ملف File > استيراد Import Video > استيراد الفيديو Import Video)

بالتحقق من ملفات الفيديو التي تحددها للاستيراد، وينبهك إذا كان الفيديو لا عكن تشغيله في البرنامج بسبب امتداده . ففي هذه الحالة لا يكون الفيديو بتنسيق FLVأو V4F،� كنك استخدام برنامج Media®Adobe ® لتحويل امتداد الفيديو بالتنسيق المناسب. ك� في الصورة التالية :

# الوسائط المتعددة والفيديو في برنامج CC Animate Adobe- الجزء الخامس تقنية المعلومات / 2019

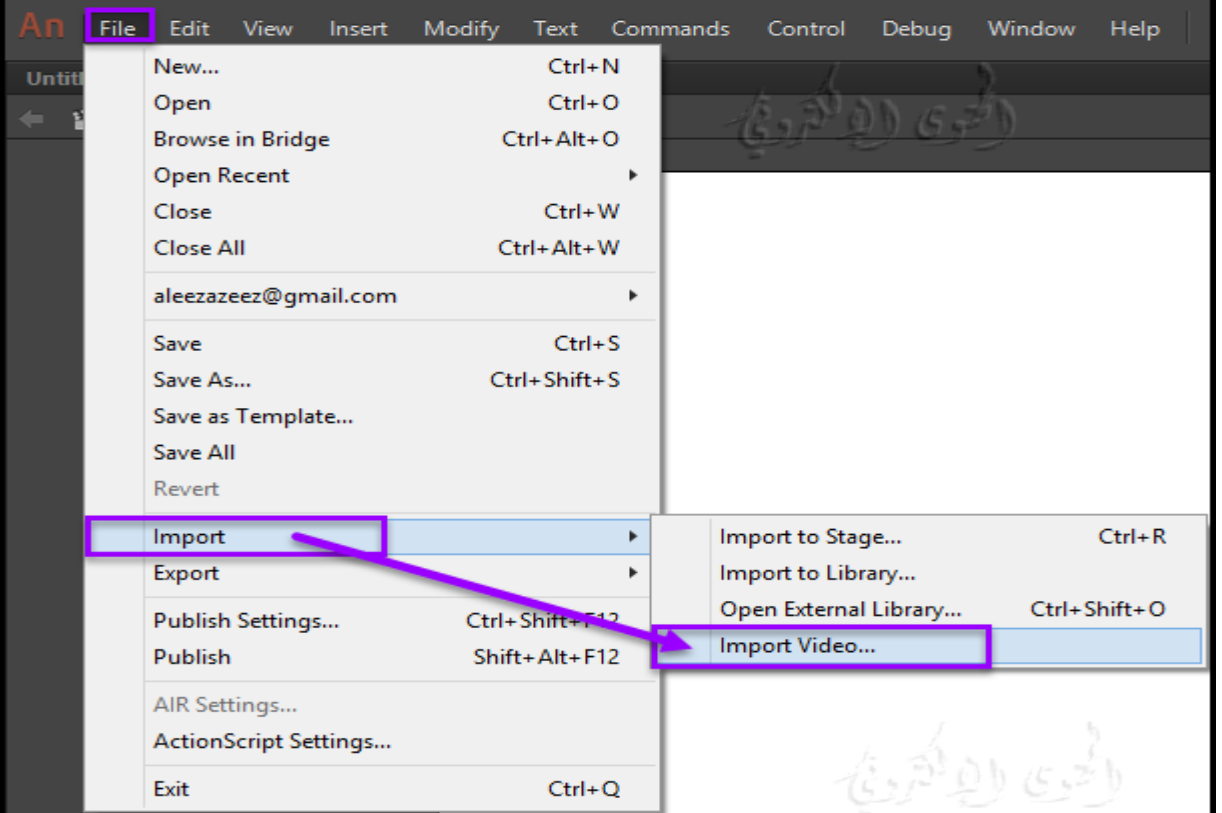

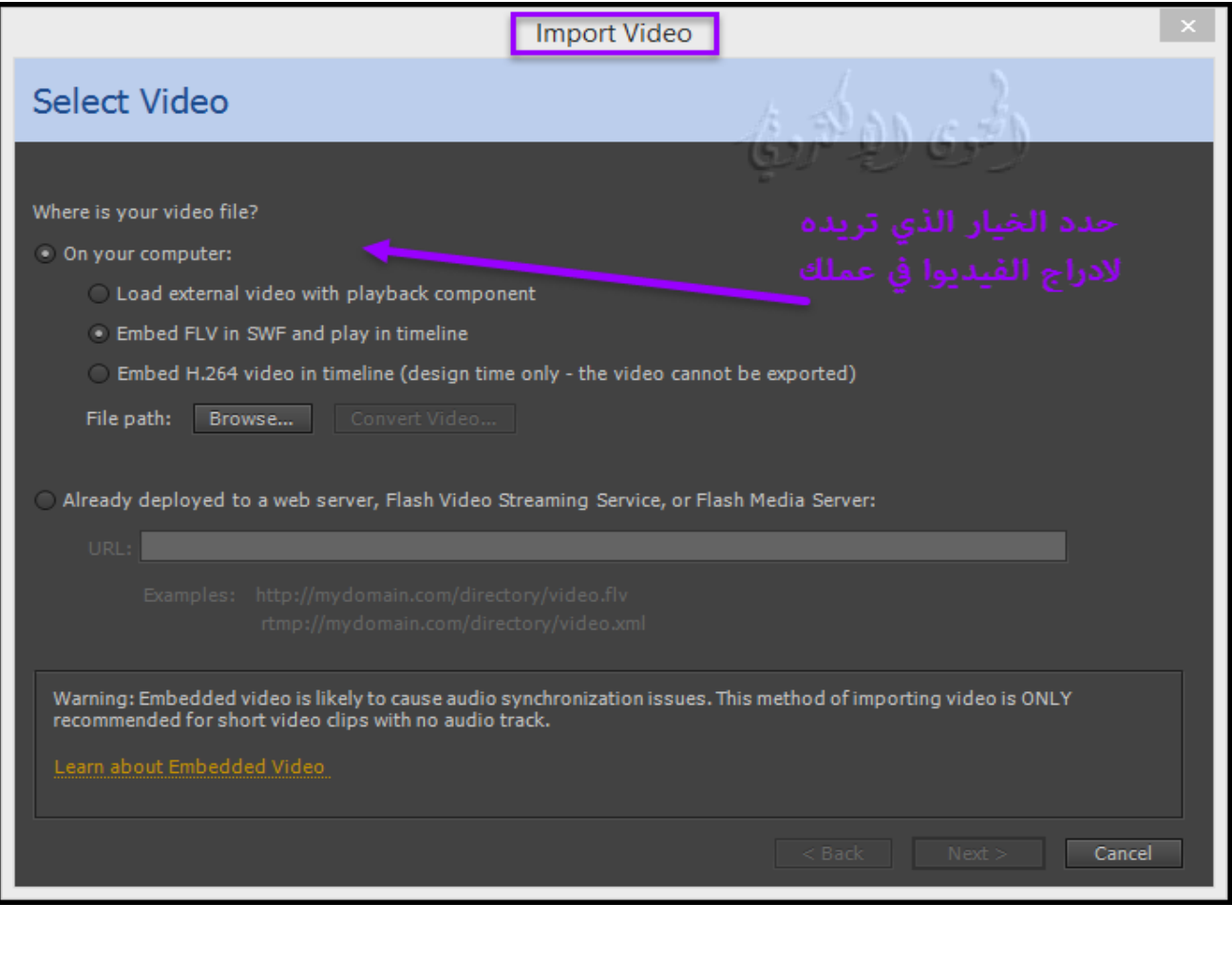

# **- تحميل الفيديو تدريجياً باستخدام خادم الويب "server web ":**

يتيح لك التحميل التدريجي استخدام FLVPlayback component أو ActionScript الذي تكتبه لتحميل ملفات FLVأو V4Fالخارجية في ملف SWF عند التشغيل.

نظرالأن ملف الفيديو يتم الاحتفاظ به خارج محتوى Animate، فمن السهل نسبياً تحديث محتوى الفيديو بدون إعادة نشر ملف SWF.

**- يوفر التحميل التدريجي المزايا التالية على تضم� الفيديو في المخطط الزمني :**

• أثناء التأليف، �كنك نشر ملف SWF فقط لمعاينة أو اختبار جزء أو كل من المحتوى CC Animate الخاص بك. ويؤدي هذا إلى إجراء اختبارات أسرع في أوقات المعاينة وتحويل أسرع للتجارب المتكررة.

• أثناء التشغيل، يبدأ تشغيل الفيديو ممجرد أن يتم تحميل الجزء الأول من الفيديو ويتم تخزينه مؤقتا في محرك الأقراص المحلي.

• في وقت التشغيل، يتم تحميل ملفات الفيديو بواسطة Player Flash من محرك أقراص الكمبيوتر إلى ملف SWF، مع عدم وجود قيود على حجم ملف الفيديو أو مدته. لاتوجد مشكلات تزامن الصوت أو قيود الذاكرة موجودة.

• معدل إطار ملف الفيديو �كن أن يكون مختلفاًعن معدل إطار ملف ، م� يسمح لمزيد من المرونة في التأليف .المحتوى Animate CC

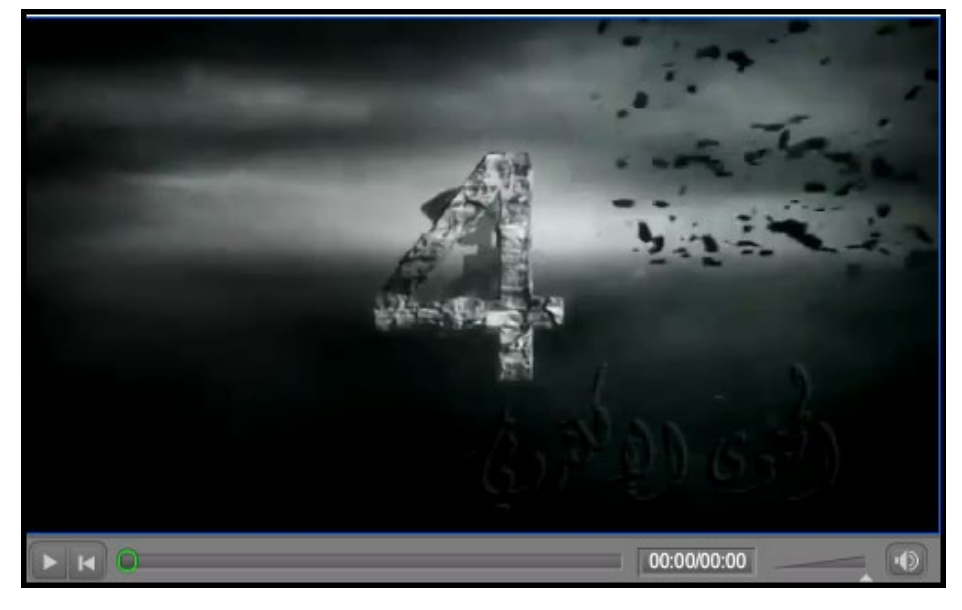

#### **- بث الفيديو باستخدام Server Media Adobe :**

.Flash Player and AIR إلى الحقيقي الوقت في الوسائط تيارات Adobe Media Server

ويستخدم Server Media Adobe الكشف عن عرض النطاق الترددي لتقديم محتوى الفيديو أو الصوت استناداً إلى عرض النطاق الترددي المتاح للمستخدم.

**يوفر بث الفيديو باستخدام Server Media Adobe المزايا التالية على الفيديو الذي تم تضمينه وتنزيله تدريجيا:ً**

• يبدأ تشغيل الفيديو في وقت أقرب من استخدامه باستخدام طرق أخرى لدمج الفيديو.

- يستهلك تشغيل الفيديو أقل من ذاكرة الحاسوب ومساحة القرص، لأن العملاء لايحتاجون إلى تنزيل الملف بأكمله.
	- تستخدم موارد الشبكة بكفاءة أكبر،لأن أجزاء الفيديو التي يتم عرضها فقط يتم إرسالها إلى العميل.
	- تسليم الوسائط أكثر أمناً، لأنه لا يتم حفظ الوسائط إلى ذاكرة التخزين المؤقت للعميل عند تدفقها.
		- يوفر الفيديو أفضل عرض و تتبع بكل سهوله وسرعه .
- تشغيل يتيح لك تقديم لقطات فيديو حية والعروض الصوتية، أو التقاط الفيديو من كام�ا ويب أو كام�ا الفيديو الرقمية.
- Server Media Adobe يتيح تدفق متعدد الوسائط ومتعدد المستخدم� للدردشة المرئية، والرسائل المرئية، وتطبيقات المؤمّرات بالفيديو.
- باستخدام البرمجة النصية من جانب الخادم للتحكم في الفيديو وتيارات الصوت ، �كنك إنشاء قوائم اللعب من جانب الخادم، تيارات متزامنة، وخيارات التسليم أكثر ذكاء على أساس سرعة الاتصال العميل.

.www.adobe.com/go/flash\_media\_server راجع www.adobe.com/go/flash\_media\_server

لمعرفة المزيد حول خدمة بث الفيديو بالفلاش، راجع www.adobe.com/go/learn\_fvss\_en.

#### **- تضم� ملف فيديو ضمن ملف Animate :**

عند تضم� ملف فيديو ، تتم إضافة كافة بيانات ملف الفيديو إلى ملف Animate. يؤدي هذا إلى ملف SWF أكبر حيث يتم وضع الفيديو في المخطط الزمني ويُمكنك مشاهدة إطارات الفيديو الفردية الممثلة في إطارات البرنامج . ولأن كل إطار فيديو يتم مِّثيله بواسطة إطار في المخطط الزمني، يجب ضبط معدل إطار مقطع الفيديو وملف SWF على المعدل نفسه. إذا كنت تستخدم معدلات إطارات مختلفة لملف SWF ومقطع الفيديو المضمن، فإنه سيكون تشغيل الفيديو غ� متناسق.

\*ملاحظة: لاستخدام معدلات الإطارات المتغ�ة، قم بتدفق الفيديو باستخدام إما التحميل التدريجي أو Adobe Media Server. عند استيراد ملفات الفيديو باستخدام أي من هذه الأساليب، ملفات FLV أو F4V مكتفية ذاتياً ويتم تشغيلها معدل إطار منفصل عن ذلك من جميع معدلات الإطار الزمني الأخرى المضمنة في ملف SWF.

يعمل الفيديو المضمن بشكل أفضل لمقاطع الفيديو الصغيرة، مع وقت تشغيل أقل من 10 ثوان. إذا كنت تستخدم مقاطع فيديو ذات أوقات تشغيل أطول، فجرب استخدام الفيديو الذي تم تنزيله تدريجياً أو بث الفيديو .Adobe Media Server باستخدام

**- تتضمن قيود الفيديو المضمنة ما يلي :**

• قد تواجه مشكلات إذا أصبحت ملفات SWF الناتجة كب�ة بشكل مفرط. يحتفظ Player Flash بعدد كب� من الملفات عند تنزيل ومحاولة تشغيل ملفات SWF كب�ة مع فيديو مضمن، م� قد يؤدي إلى فشل تشغيل Flash .Player

• ملفات الفيديو الأطول (أكرث من 10 ثانية طويلة) غالباًما يكون لها مشاكل التزامن ب� مقاطع الفيديو والصوت وأجزاء مقطع فيديو. مع مرور الوقت، يبدأ المسار الصوتي في تشغيل التسلسل مع الفيديو، مما يؤدي إلى عدم الرغبة في مشاهدته .

• لتشغيل فيديو مضمن في ملف SWF، يجب تنزيل ملف الفيديو بالكامل قبل بدء تشغيل الفيديو. إذا قمت بتضم� ملف فيديو كب� جدا،ً قد يستغرق الأمر وقتاً طويلاً ليك ينزل ملف SWF بكامله ويبدأ تشغيله. • بعد است�اد مقطع فيديو،لا �كن تحريره. بدلاً من ذلك، يجب إعادة تحرير ملف الفيديو وإعادة است�اده مره أخرى .

• عند نشر ملف SWF عبر الويب، يجب تحميل الفيديو بأكمله على جهاز الكمبيوتر الخاص بالمشاهد قبل بدء تشغيل الفيديو.

- في وقت التشغيل، يجب أن يتناسب الفيديو بأكمله مع الذاكرة المحلية لجهاز التشغيل.
	- •لایمکن أن یتجاوز طول ملف الفيديو المستورد 16000 فريم.
- يجب أن يكون معدل أطار الفيديو ومعدل الإطار الزمني للCC Animate هو نفسه متساويان .

�كنك معاينة إطارات فيديو مضمن عن طريق سحب رأس التشغيل على طول المخطط الزمني (scrubbing(. لاحظ أن مسار صوت الفيديولايتم عرضه أثناء تحرير. لمعاينة الفيديو مع الصوت، استخدم الأمر Movie Test.

**- العمل مع نقاط تلميح الفيديو "points cue":**

ملاحظة: (CC Animate فقط) يتم إه�ل ميزة نقاط التلميح للفيديو وسوف تكون غ� متوفرة مع Animate CC

استخدم نقاط مؤشره أو للتلميح الفيديو للس�ح بتشغيل الأحداث في أوقات محددة من الفيديو.

**هناك نوعان من نقاط تلميح أو التأش� التي �كنك العمل معها في Flash :**

• "points cue Encoded" نقاط تلميح مشفرة points cue Encoded : هي نقاط تلميح تنضاف عند ترميز .Adobe Media Encoder مع الفيديو

• "points cue ActionScript" نقاط تلميح باستخدام ActionScript. هي نقاط يتم إضافتها إلى الفيديو مع عارض الخصائص في Animate.

ActionScript ينشئ نقطة تلميح ڥكن الوصول إليها فقط ممشغل Flash Player. لمزيد من المعلومات حول نقاط تلميح في دليل المطور 3.0 [ActionScript.](https://help.adobe.com/en_US/ActionScript/3.0_ProgrammingAS3/WS5b3ccc516d4fbf351e63e3d118a9b90204-7d36.html)

عند تحديد FLVPlayback component في المرحلة، تظهر قامًة نقاط تلميح الفيديو في عارض الخصائص. يمكنك أيضا معاينة الفيديو بالكامل في منطقة العمل وإضافة "points cue ActionScript " باستخدام عارض الخصائص أثناء معاينة الفيديو، ما في ذلك مقاطع الفيديو التي يعرضها Adobe Media Server.

**للعمل مع نقاط points cue في عارض الخصائص:**

1- استيراد الفيديو بتحميله أو ضع عنصر FLVPlayback component على المسرح وتحديد الفيديو المصدر. �كنك تحديد الفيديو المصدر في عارض الخصائص.

-2 في عارض الخصائص، انقر فوق نقاط Points Cue لتوسيع القسم، إذا مليكن مفتوحاً بالفعل.

-3 انقر فوق الزر إضافة (+) لإضافة نقطة جديلة ActionScript، وزر الحذف (-) لحذف نقطة جديلة موجودة. مكنك تحديد الوقت عن طريق سحب الماوس لليمين أو اليسار لزيادة أو تقليل قيمة الوقت أو عن طريق كتابة قيمه.

-4لإضافة معلمة إلى نقطة تلميح ، حدد نقطة point cue ActionScript وانقر فوق الزر إضافة (+) أسفل قسم المعلمات.

5- عكنك إعادة تسمية ActionScript cue point وأي معلمات بالنقر في حقل الاسم وتحرير الاسم.

�كنك است�اد وتصدير قوائم نقطة point cue من داخل عارض الخصائص. �كن است�اد نقاط point cue فقط لتجنب التضارب مع نقاط point cue التي تم تضمينها بالفعل داخل الفيديو أثناء الترميز.

تسمح لك أزرار نقطة تلميح الاستيراد والتصدير في أعلى قسم cue point باستيراد أو تصدير قوائم cue point .XML format بتنسيق

و عند التصدير، تتضمن القامئة جميع point cue التنقل وحدث المضمنة في الفيديو، جنباً إلى جنب مع جميع نقاط تلميح ActionScript التي قمت بإضافتها. عند الاستيراد، يتم عرض مربع حوار يظهر عدد نقاط التلميح ActionScript المستوردة.

# **أفضل الم�رسات - اتفاقيات الفيديو في CC Animate Adobe**

#### **حول اتفاقيات الفيديو "conventions video ":**

تتوفر العديد من الخيارات لتعديل الفيديو قبل است�اده إلى مستندFLA، أو تحميل ملف FLVإلى ملف SWF.

برنامج Animate و Encoder Media Adobe لديها ضوابط أكبر لضغط الفيديو.

إن ضغط الفيديو بعناية أمر مهم لأنه يتحكم في جودة لقطات الفيديو وحجم الملف.

ملفات الفيديو، حتى عندما تكون مضغوطة، كبيرة بالمقارنة مع معظم الأصول الأخرى في ملف swf الخاص بك.

\*ملاحظة: تزود المستخدم بالتحكم في الوسائط في ملف swf. على سبيل المثال، إذا قمت بإضافة الصوت إلى مستند مع فيديو (أو حتى صوت خلفية حلقات)، فيستطيع المستخدم التحكم في الصوت.

# **استخدام الفيديو في أحد التطبيقات application :**

قبل استيراد الفيديو إلى Animate، والنظر في نوعية الفيديو التي تحتاج إليها،

انظر إلى ما هو تنسيق الفيديو لاستخدامها مع ملف FLA، وكيفية تنزيله. عند است�اد الفيديو إلى ملف FLA)يسمى الفيديو المضمن)، فإنه يزيد من حجم ملف SWF الذي تنشره. يبدأ تحميل هذا الفيديو تدريجياً إلى جهاز الكمبيوتر الخاص بالمستخدم سواء عرض الفيديو أم لا.

�كنك أيضاً تحميل أو بث الفيديو تدريجياً في وقت التشغيل من ملف FLV خارجي على الخادم الخاص بك. عندما يبدأ تحميل يعتمد على كيفية هيكلة التطبيق الخاص بك.

\*ملاحظة: يتم تنزيل الفيديو تدريجياً من الخادم مثل ملفات SWF، والتي لا يتم بثها في الواقع. يحتوي تحميل المحتوى ديناميكياًعلى مزايا متميزة على حفظ كل المحتوى الخاص بك في ملف SWF واحد. على سبيل المثال، سيكون لديك ملفات أصغر وتحميل أسرع، والمستخدم فقط بتحميل ما يريدون أن يرى أو استخدامها في التطبيق الخاص بك.

�كنك عرض الفيديو FLV الخارجي باستخدام عنصر أو كائن فيديو. عنصر يجعل تطوير التطبيقات مع FLV الفيديو سهلة، لأن الضوابط الفيديو هي مبنية مسبقا،ً وتحتاج فقط لتحديد مسار ملف FLVلتشغيل المحتوى. للاحتفاظ بأصغر حجم ممكن من ملف SWF، اعرض الفيديو في كائن فيديو وأنشئ مواد العرض والرمز الخاص بك للتحكم في الفيديو. عكنك أيضاً استخدام FLVPlayback component في أدوب Animate، الذي يحتوي على حجم ملف أصغر من مكونات الوسائط (2004 Professional MX والإصدارات الأحدث).

من المفيد منح المستخدمين بعض التحكم (مثل القدرة على إيقاف الفيديو مؤقتاً وإيقافه مؤقتاً وتشغيله واستئنافه والتحكم في حجمه) عبر الفيديو في ملف SWF.

للحصول على أنواع معينة من المرونة على الفيديو، مثل التلاعب بالفيديو باستخدام الرسوم المتحركة أو مزامنة أجزاء متعددة منه مع المخطط الزمني، �كنك تضم� الفيديو في ملف SWF بدلاً من تحميله باستخدام ActionScript أو أحد مكونات الوسائط.

لمزيد من التحكم في الفيديو من فئة الفيديو يسمح ، وضع الفيديو داخل clip movie. يلعب الجدول الزمني للفيديو بشكل مستقل عن الجدول الزمني للبرنامج ، و�كنك وضع المحتوى داخل clip movie للتحكم في الجداول الزمنية. مل يكن لديك لتمديد الجدول الزمني الرئيسي الخاص بك عن طريق العديد من الإطارات لاستيعاب للفيديو ، والتي �كن أن تجعل العمل مع ملف FLAالصعب.

**استكشاف أخطاء الفيديو وإصلاحها video Troubleshooting :**

�كنك إنشاء تطبيق ثم تواجه مشاكل بعد تحميله إلى الخادم الخاص بك.

• تحقق من صحة إصدار مشغل فلاش Player Flash .

على سبيل المثال ، إذا قمت بتشفير الملفات باستخدام Cn2 codec ، تحتاج 8 Flash Player أو في وقت لاحق مثبتة للمتصفحات التي تستخدمها لعرض المحتوى التحريك الخاص بك.

• تأكد من أن الخادم يدعم نوع "type mime "لملفات الفيديو التي تستخدمها ، FLVأو V4F.

• تحقق من إرشادات الأمان guidelines security .

#### الوسائط المتعددة والفيديو في برنامج CC Animate Adobe- الجزء الخامس تقنية المعلومات / 2019

إذا قمت بتحميل ملفات FLV من ملقم آخر، تأكد من أن لديك الملفات المناسبة أو التعلي�ت البرمجية في مكان لتحميل من هذا الملقم الخارجي.

للحصول على معلومات حول ملفات السياسة، راجع ملفات نهج جانب الخادم للس�ح بالوصول إلى البيانات في 2.0 ActionScript. للحصول على معلومات حول التحميل والأمن، راجع [فهم الأمان في 2.0 ActionScript.](http://www.adobe.com/go/learn_cs5_learningas2_en)

• التحقق من المسارات المستهدفة إلى الفيديو الخاص بك صحيحة. إذا كنت تستخدم مسارات نسبية relative ،(video/water.flv/ مثل (paths

فجرب استخدام المسارات المطلقة paths absolute) مثل flv.water/video/flash/com.helpexamples.www://http(. إذا كان التطبيق الخاص بك لا يعمل كمسار نسبي، ولكن يعمل مبثابة مسار مطلق، قم بتصحيح المسار النسبي.

• تأكد من أن إصدار مشغل الفلاش Player Flashالذي حددته في إعدادات النشر Settings Publish يدعم نوع ملفات الفيديو التي تستخدمها، إما FLV or F4V (H.264).

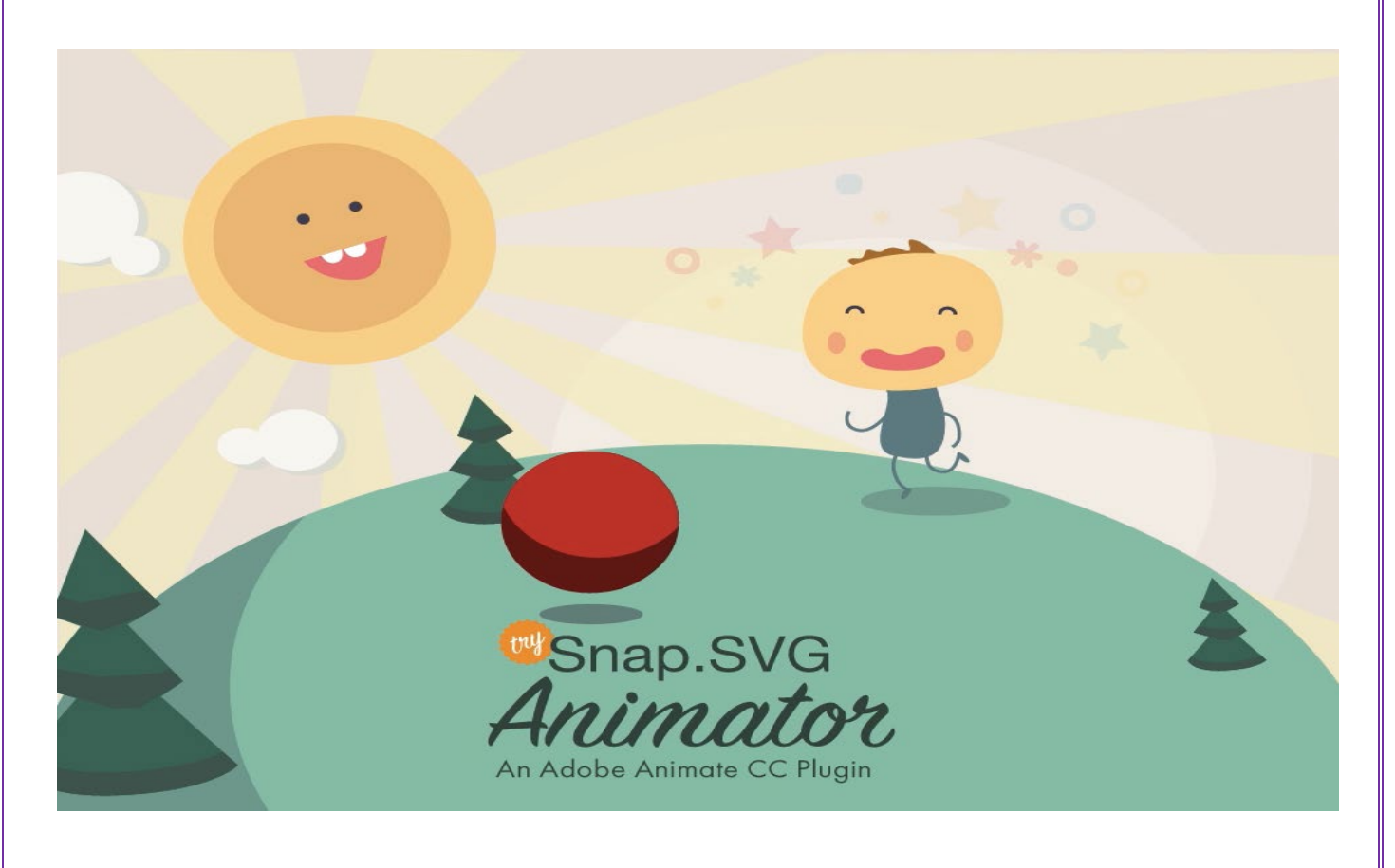

#### **Animate CC ببرنامج Export Video الفيديو تصدير**

مكنك استيراد أو تصدير الفيديو مع الصوت بالبرنامج.

وكذلك ُ�كن البرنامج است�اد FLVالفيديو وتصدير FLVأو (MOV (QuickTime .

و استخدام الفيديو مع تطبيقات الاتصالات، مثل مؤمترات الفيديو أو الملفات التي تحتوي على بيانات مشفرة مشاركة الشاشة تصديرها من خادم الوسائط أدويي Adobe's Media Server .

عند تصدير مقاطع فيديو من البرنامج بتنسيق FLV مع الصوت المتدفق، تقوم إعدادات مربع حوار الصوت المتدفق بضغط الصوت.

يتم ضغط الملفات في تنسيق FLVمع البرمجة إذا وجدت .

**النشاط السابع**

**تصدير نسخة من ملف FLV من المكتبة :**

- -1 انقر نقراً مزدوجاً فوق مقطع الفيديو FLV في لوحة المكتبة.
	- -2 أختر خصائص من قامئة السياق menu context .
- -3 في مربع الحوار خصائص الفيديو، انقر فوق تصدير Export .
- -4 أدخل اس�ً للملف الذي تم تصديره. حدد موقعاً لحفظه، ثم انقر على حفظ، وانقر على موافق.

#### **حول QuickTime :**

البرنامج يوفر طريقت� لتصدير وثائق برنامج أنيميت إلى QuickTime:

#### **: QuickTime export**

تصدير ملف QuickTime الذي �كن توزيعه كفيديو أو على قرص DVD أو استخدامه في تطبيق تعديل الفيديو .Adobe® Premiere مثل

تصدير QuickTime مخصص للمستخدم� الذين يرغبون في توزيع المحتويات المتحركة، مثل الرسوم المتحركة، بتنسيق فيديو QuickTime.

كن على علم بأن أداء الكمبيوتر المستخدم لتصدير فيديو QuickTime قد يؤثر على جودة الفيديو. إذا كان غ� قادر على تصدير كل إطار، فإنه سيتم إسقاط الإطارات، م� أدى إلى ضعف جودة الفيديو.

حاول استخدام جهاز كمبيوتر أسرع في الذاكرة أو تقليل الإطارات في الثانية .

#### **نشر QuickTime :**

يخلق تطبيق مع مسار البرنامج في نفس تنسيق QuickTime المثبتة على جهاز الكمبيوتر الخاص بك. هذا يتيح لك الجمع ب� الميزات التفاعلية للبرنامج مع ميزات الوسائط المتعددة والفيديو في فيلم واحد QuickTime ، أي شخص مع QuickTime أو في وقت لاحق �كن عرضه.

إذا قمت باست�اد مقطع فيديو (بأي تنسيق) في مستند كملف مضمن، �كنك نشر المستند كفيلم QuickTime. إذا قمت باست�اد مقطع فيديو بتنسيق QuickTime إلى مستند كملف مرتبط، �كنك أيضاً نشر المستند كفيلم .QuickTime

تصدير كافة الطبقات في المستند أني�ت كطريقة تنشيط مسار واحد، ما مل تحتوي الوثيقة على فيلم QuickTime مستورد. يبقى فيلم QuickTime المستورد بتنسيق QuickTime في التطبيق الذي تم تصديره.

# **تصدير Export الفيديوا :**

- .Export Movie < Export <File ملف أختار -1
- settings for the QuickTime movie to export لتصدير إعدادات -2

بشكل افتراضي، يقوم تصدير "QuickTime "بإنشاء ملف فيلم باستخدام الأبعاد نفسها كمصدر Animate documentوتصدير document Animate في مجملها. يحتوي مربع الحوار تصدير الفيديو على الخيارات التالية:

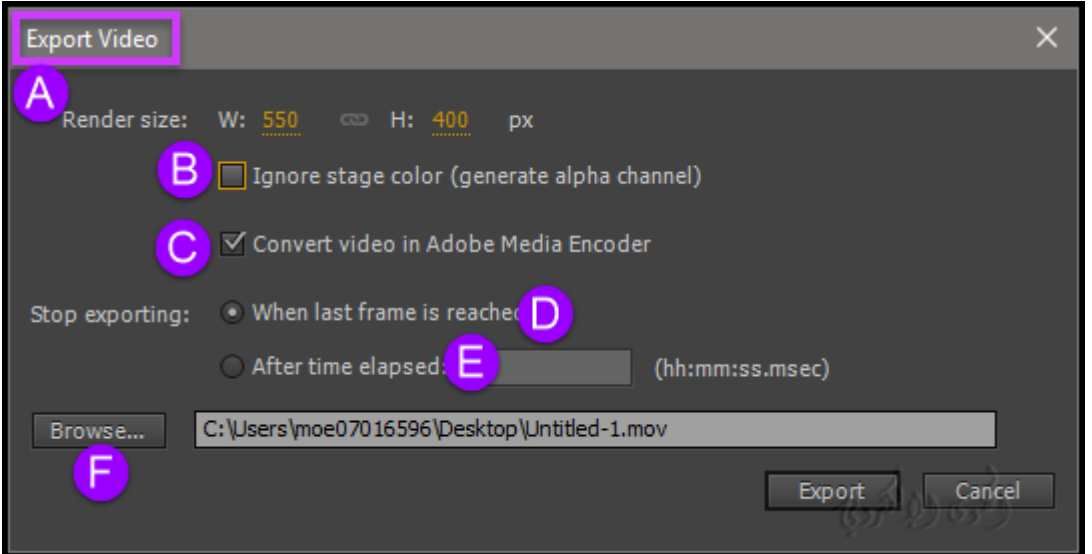

#### A- الأبعاد :

العرض والارتفاع بالبكسل "pixels "لإطارات movie QuickTime .� كنك تحديد العرض فقط أو الارتفاع ؛ يتم تعيين البعد الآخر تلقائياً للحفاظ على نسبة العرض إلى الارتفاع للمستند الأصلي. لتعيين كل من العرض والارتفاع بشكل مستقل عن بعضها البعض، قم بإلغاء تحديد Ratio Aspect Maintain deselect.

\*ملاحظة: إذا كانت أبعاد الفيديو كب�ة بشكل خاص (على سبيل المثال، 740 × 480 بكسل)، فقد تحتاج إلى تغي� معدل إطار الفيلم لتجنب إسقاط الإطارات.

\*ملاحظة: خيار الأبعاد الذي قمت بتعيينه في مربع الحوار إعدادات تصدير QuickTime هو لعرض و ارتفاع ملف FLAتصديرها كفيديو. تحدد الأبعاد التي قمت بتعيينها في مربع حوار إعدادات QuickTime حجم فيلم QuickTime الذي تم تصديره. إذا لم تقم بتغيير حجم في الحوار في وقت لاحق، فإنه لا يزال "الحالية" لذلك لا تحتاج إلى تغييره.

: Ignore stage color اللون مرحلة تجاهل-B

لإنشاء قناة alpha باستخدام لون المرحلة . يتم ترميز قناة alpha كمسار transparent ، م� يتيح لك تراكب فيلم QuickTime الذي تم تصديره أعلى محتوى آخر لتغي� لون الخلفية أو المشهد .

لإنشاء فيديو QuickTime مع قناة alpha ، يجب تحديد فيديو نوع ضغط يدعم ترميز 32 بت مع قناةalpha. برامج الترميز التي تدعم هذه هي الرسوم المتحركة، PNG, Planar RGB, JPEG 2000, TIFF, or TGA.

ويجب أيضاً تحديد مليون من اللون + من الإعداد ضاغط / العمق " Color+ from the Compressor/Depth ." setting

لتعي� نوع الضغط وعمق الألوان ، انقر على الزر إعدادات في فئة الفيديو من مربع الحوار Settings Movie

عند الوصول إلى الإطار الأخير : يتم تصدير وثيقة أنيمات بأكملها كملف movie file .

C- تحويل الفيديوا باستخدام برنامج Adobe Media Encoder.

. " After time has elapsed" الوقت انقضاء بعد -D

E-مدة وثيقة أني�ت لتصديرها في ساعات: دقائق: ثوا�: أقل من ثانية.

F –مكان حفظ الفيديو واسمه ثم Export Click .

#### **الخامتة**

أوفت أدويب اليوم بوعدها عندما قررت إطلاق CC Animate رسميا للمصمم�، المطورين وصانعي الرسوم المتحركة كبديل لتطبيق Professional Flashالذي جذب على مدى سنوات كبار المصمم� لصنع صفحات الويب المتحركة، الألعاب، التطبيقات وغ�ها.

ووصفت الشركة هذا الإصدار الأول لبرنامج CC Animate بأنه واحد من أضخم إصدارات الشركة على الإطلاق حيث ستقدم من خلاله بتسليط الضوء على العديد من المميزات الجديدة مثل دعم المكتبات السحابية الإبداعية Cloud Creative، خدمة Stock Adobe أو سوق بيع وشراء الصور إلى جانب دعم موسع لكل من خدمة .SVG و Typekit

إلى جانب إطلاق Animate، قامت أدويب بتحديث برنامج صنع مواقع الويب بأقل الأكواد CC Muse مع إضافة دعم التصميم المرن الذي يسمح له الظهور بشكله الصحيح على الأجهزة مهما كان حجمها.

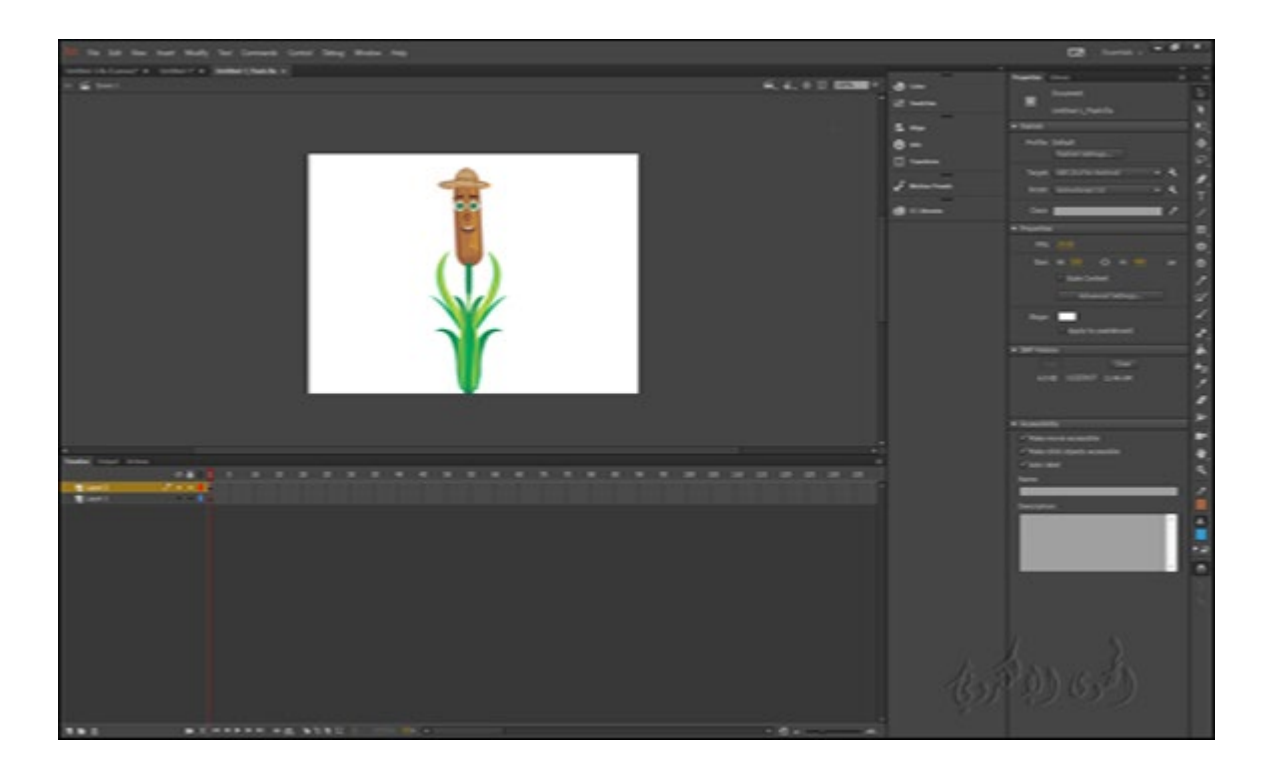

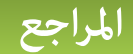

- الكتا[ب](https://help.adobe.com/en_US/OSMF/1.0/Dev/osmf_dev_guide.pdf) تنزيل رابط / Developer's Guide/OPEN SOURCE MEDIA FRAMEWORK كتاب -1 Last updated / [https://help.adobe.com/en\\_US/OSMF/1.0/Dev/osmf\\_dev\\_guide.pdf](https://help.adobe.com/en_US/OSMF/1.0/Dev/osmf_dev_guide.pdf) 9/7/2011
	- Copyright © 2017 Adobe Systems / Introduction to Animate CC 3017 Adobe Systems / Introduction to Animate CC / Incorporated. All rights reserved

<https://helpx.adobe.com/animate/user-guide.html>/ الموقع رابط

- adobe animate cc classroom in a book / Reading Books موقع موقع موقع البرنامج / من موقع موقع موقع من البرنامج /ISBN10 : 0134665236 , ISBN13 : Russell Chun الكاتب / 2017 release the 10 project b 9780134665238 / Page Number : 432
- [http://epdf.me/adobe-animate-cc-classroom-in-a-book-2017-release-:-the-10-](http://epdf.me/adobe-animate-cc-classroom-in-a-book-2017-release-:-the-10-project-b/) / الموقع رابط [/project-b](http://epdf.me/adobe-animate-cc-classroom-in-a-book-2017-release-:-the-10-project-b/)
- Learn to Efficiently Create and Deploy Animated / Beginning Adobe Animate CC كتاب -4 © 2017/ Authors: GREEN, TOM, Labrecque, Joseph / and Interactive Content <https://www.apress.com/us/book/9781484223758>/ الموقع رابط
	- Author Joseph / LinkedIn Corporation 2017 © / Adobe Animate CC First Look -5 www.lynda.com /Labrecque

[https://www.lynda.com/Flash-Professional-tutorials/Adobe-Animate-CC-First-/](https://www.lynda.com/Flash-Professional-tutorials/Adobe-Animate-CC-First-Look/471912-2.html)الموقع رابط [Look/471912-2.html](https://www.lynda.com/Flash-Professional-tutorials/Adobe-Animate-CC-First-Look/471912-2.html)

> February 8, 2016 / Copyright © Adobe Systems / What is Animate CC? -6 [https://helpx.adobe.com/animate/how-to/make-an-](https://helpx.adobe.com/animate/how-to/make-an-animation.html?set=animate--get-started--overview) / الموضوع رابط [animation.html?set=animate--get-started--overview](https://helpx.adobe.com/animate/how-to/make-an-animation.html?set=animate--get-started--overview)

- Published / The ULTIMATE Guide to ADOBE ANIMATE CC! (AKA Flash) Tutorial -7 Jazza's Animation Foundation /on Mar 16, 2016 <https://www.youtube.com/watch?v=3iXSQ8VcPcU>/ الفيديوا رابط
	- -8 الكورسات التعليمية / أكوام © 2015 جميع الحقوق محفوظة / كورس 2017: CC Animate Adobe New Features

[Adobe-Animate-CC-2017-New-Features-كورس/http://akoam.com/83079](http://akoam.com/83079/%D9%83%D9%88%D8%B1%D8%B3-Adobe-Animate-CC-2017-New-Features) / الكورس رابط